# 使用VN-Link處理流量

## 目錄

[簡介](#page-0-0) [必要條件](#page-0-1) [需求](#page-0-2) [採用元件](#page-1-0) [慣例](#page-1-1) [設定](#page-1-2) [網路圖表](#page-1-3) [機箱發現策略](#page-3-0) [組態](#page-3-1) [從Cisco UCS Manager匯出vCenter擴展檔案](#page-8-0) [定義VMware vCenter分散式虛擬交換機](#page-12-0) [連線埠設定檔](#page-15-0) [將主機新增到vNetwork分散式交換機](#page-26-0) [驗證](#page-26-1) [測試QOS/速率限制](#page-29-0) [疑難排解](#page-33-0) [相關資訊](#page-33-1)

# <span id="page-0-0"></span>簡介

硬體中的Cisco VN-Link是一種基於硬體的方法,用於處理使用VIC介面卡的伺服器上的虛擬機器之 間的流量。此方法有時稱為直通交換。此解決方案用基於ASIC的硬體交換替換基於軟體的交換,並 提高效能。

分散式虛擬交換機(DVS)框架為帶VIC介面卡的Cisco UCS伺服器上的虛擬機器提供硬體特性和功能 中的VN-Link。此方法提供端到端網路解決方案,以滿足伺服器虛擬化帶來的新要求。在硬體中使用 VN-link時,同一主機上的兩個VM之間的第2層流量不會在DVS上本地交換,但會向上游傳送至UC-6100以用於策略應用和交換。交換發生在交換矩陣互聯(硬體)中。 因此,可以將網路策略應用於 虚擬機器之間的流量。此功能可在物理伺服器和虛擬伺服器之間提供一致性。

注意:VN-Link硬體支援VMotion。

<span id="page-0-1"></span>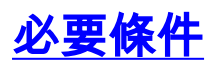

## <span id="page-0-2"></span>需求

嘗試此組態之前,請確保符合以下要求:

• 必須在ESX主機上安裝Enterprise Plus許可證。這是DVS交換功能所必需的。

## <span id="page-1-0"></span>採用元件

本文件中的資訊是以下列軟體和硬體版本為依據.機箱和刀片中的所有元件已升級到1.3.1c。

- Cisco UCS 6120XP 2x N10-S6100
- 1個N20-C6508
- 2個N20-B6620-2
- Cisco UCS VIC M81KR虛擬介面卡2x N20-AC0002

要使硬體中的VN-Link正常工作,必須連線以下三個主要元件:

- VMware ESX主機安裝了VMware ESX的伺服器。它包含資料儲存和虛擬機器。ESX主機必須 安裝Cisco M81KR VIC,而且它必須具有到網路的上行鏈路資料連線,以便與VMware vCenter通訊。
- VMware vCenter用於管理一台或多台ESX主機的基於Windows的軟體。VMware vCenter必須 能夠連線到UCS管理埠,以便進行管理平面整合,並且必須將上行鏈路資料連線到網路,以便 與ESX主機通訊。必須向VMware vCenter註冊Cisco UCS Manager提供的vCenter擴展金鑰 ,然後才能確認Cisco UCS例項。
- Cisco UCS管理器與VMware vCenter整合的Cisco UCS管理軟體可處理一些基於網路的管理任 務。

本文中的資訊是根據特定實驗室環境內的裝置所建立。文中使用到的所有裝置皆從已清除(預設 )的組態來啟動。如果您的網路正在作用,請確保您已瞭解任何指令可能造成的影響。

Cisco UCS Manager必須具有到VMware vCenter的管理埠連線才能實現管理平面整合。它還提供了 表示Cisco UCS身份的vCenter擴展金鑰。必須先向VMware vCenter註冊擴展金鑰,然後才能確認 Cisco UCS例項。

## <span id="page-1-1"></span>慣例

請參閱[思科技術提示慣例以瞭解更多有關文件慣例的資訊。](//www.cisco.com/warp/customer/459/techtip_conventions.html)

## <span id="page-1-2"></span>設定

本節提供用於設定本文件中所述功能的資訊。

註:使用[Command Lookup Tool\(](//tools.cisco.com/Support/CLILookup/cltSearchAction.do)僅[供已](//tools.cisco.com/RPF/register/register.do)註冊客戶使用)可獲取本節中使用的命令的詳細資訊。

### <span id="page-1-3"></span>網路圖表

使用的網路配置VLAN和IP範圍

- UCS管理VLAN 8 172.21.60.64/26
- VC/ESX管理VLAN 103 172.21.61.192/26
- 公共VLAN 100 10.21.60.0/24
- 使用的VLAN編號 8,100,103

### vCenter IP

 $-172.21.61.222$ 

主機IP

### ● ESX主機

1. - pts-01 - 172.21.61.220 2. - pts-02 - 172.21.61.221 虛擬機器IP

● RHEL5.5虛擬機器

- 1. rhel5x-1 172.21.61.225
- 2. rhel5x-2 172.21.61.226
- 3. rhel5x-2 172.21.61.227
- 4. rhel5x-2 172.21.61.228
- 5. rhel5x-2 172.21.61.229
- Ubuntu VM
- 1. ubuntu10x-1 10.21.60.152

## 2. - ubuntu10x-2 - 10.21.60.153

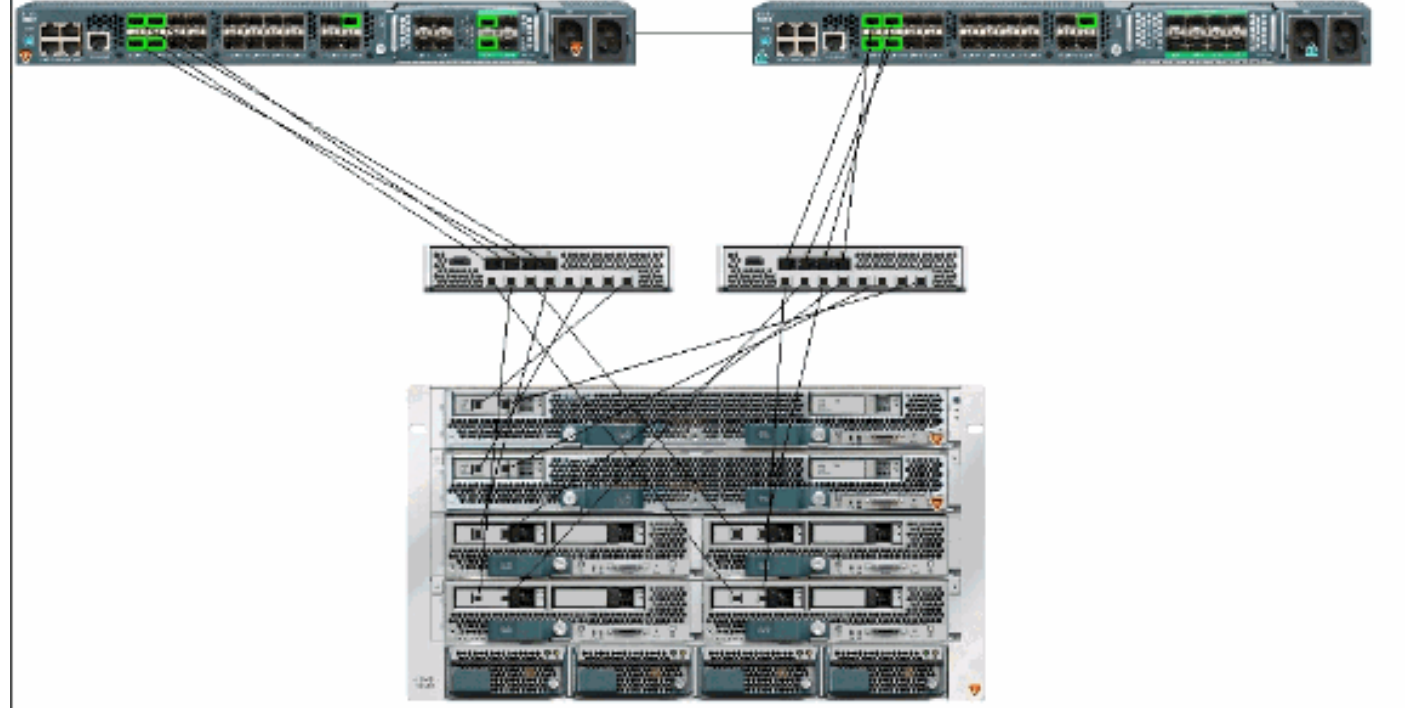

下圖顯示硬體中VN-Link的三個主要元件及其連線方法:

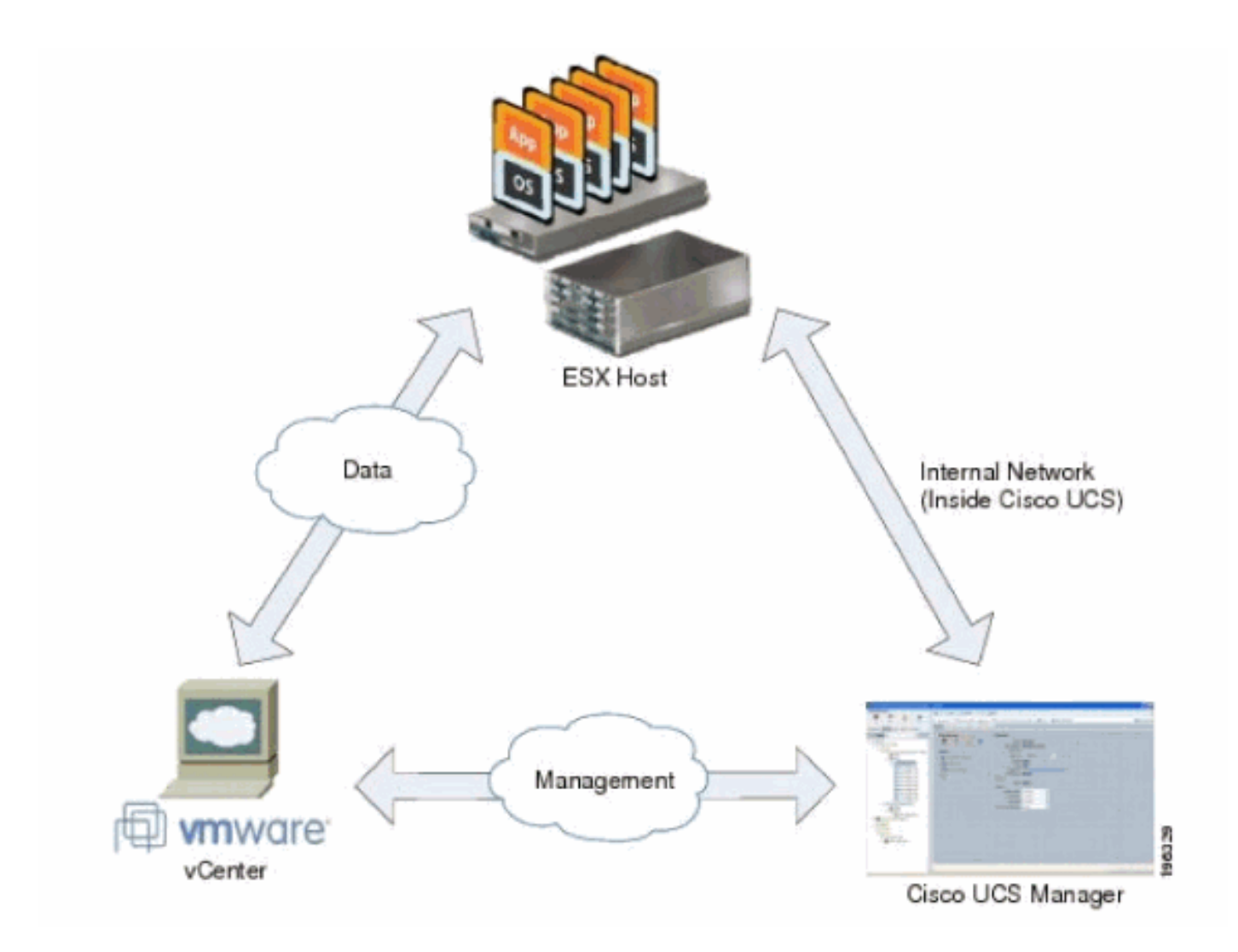

## <span id="page-3-0"></span>機箱發現策略

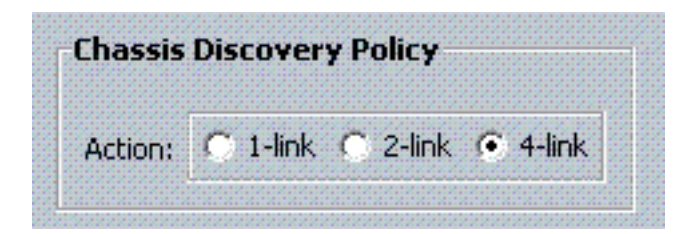

## <span id="page-3-1"></span>組態

完成以下步驟以建立動態vNIC連線策略。

- 1. 在導航窗格中,按一下LAN頁籤。
- 2. 在LAN頁籤上,選擇LAN > Policies。
- 3. 展開要在其中建立策略的組織的節點。如果系統不包括多租戶,請展開根節點。
- 4. 按一下右鍵「動態vNIC連線策略」節點,然後選擇建立動態vNIC連線策略。
- 5. 在建立動態vNIC連線策略對話方塊中,填寫以下欄位:**策略名稱 此**名稱可以是1到16個字 母數字字元。不能使用空格或任何特殊字元,並且在儲存對象後不能更改此名稱。說明字段 — 策略的說明。思科建議您包括應使用該策略的位置和時間的資訊。Number of Dynamic vNICs欄位 — 此策略影響的動態vNIC的數量。由於在硬體中必須考慮靜態vNIC和vHBA,因 此可用於VN-lInk的動態vNIC的實際數量較少。通常,您需要應用公式15 x No of uplinks - 6。 因此,四個上行鏈路為54,兩個上行鏈路為24。介面卡策略下拉選單 — 與此策略關聯的介面 卡配置檔案。該配置檔案必須已經存在,才能包含在下拉選單中。Protection field — 由於虛擬

NIC始終啟用故障切換模式,因此始終將此欄位設定為protected。

- 6. 按一下「OK」(確定)。
- 7. 如果Cisco UCS Manager GUI顯示確認對話方塊,請按一下**Yes**。配置了動態vNIC的服務配置 습~ 공동 Service Profile pts-01

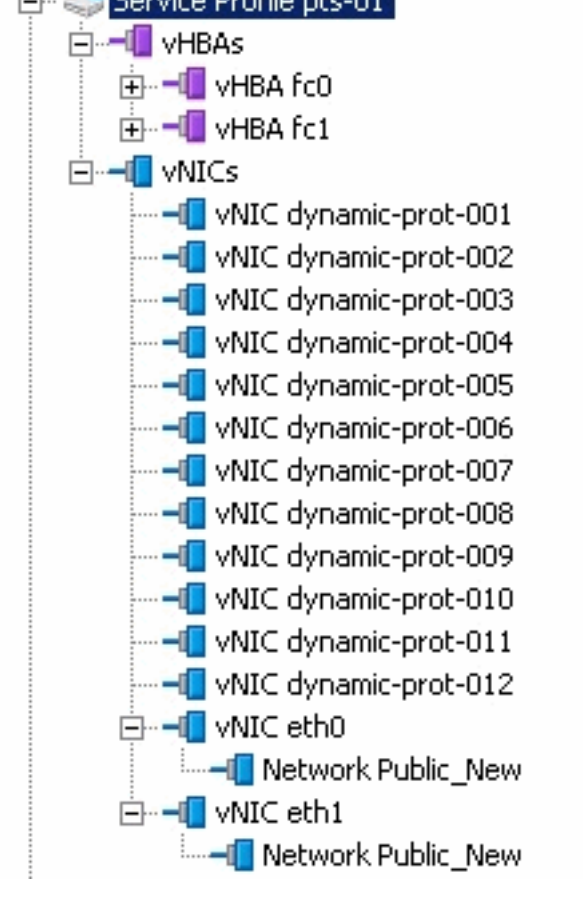

本檔案會使用以下設定:

檔案。

服務配置檔案中定義的動態vNIC

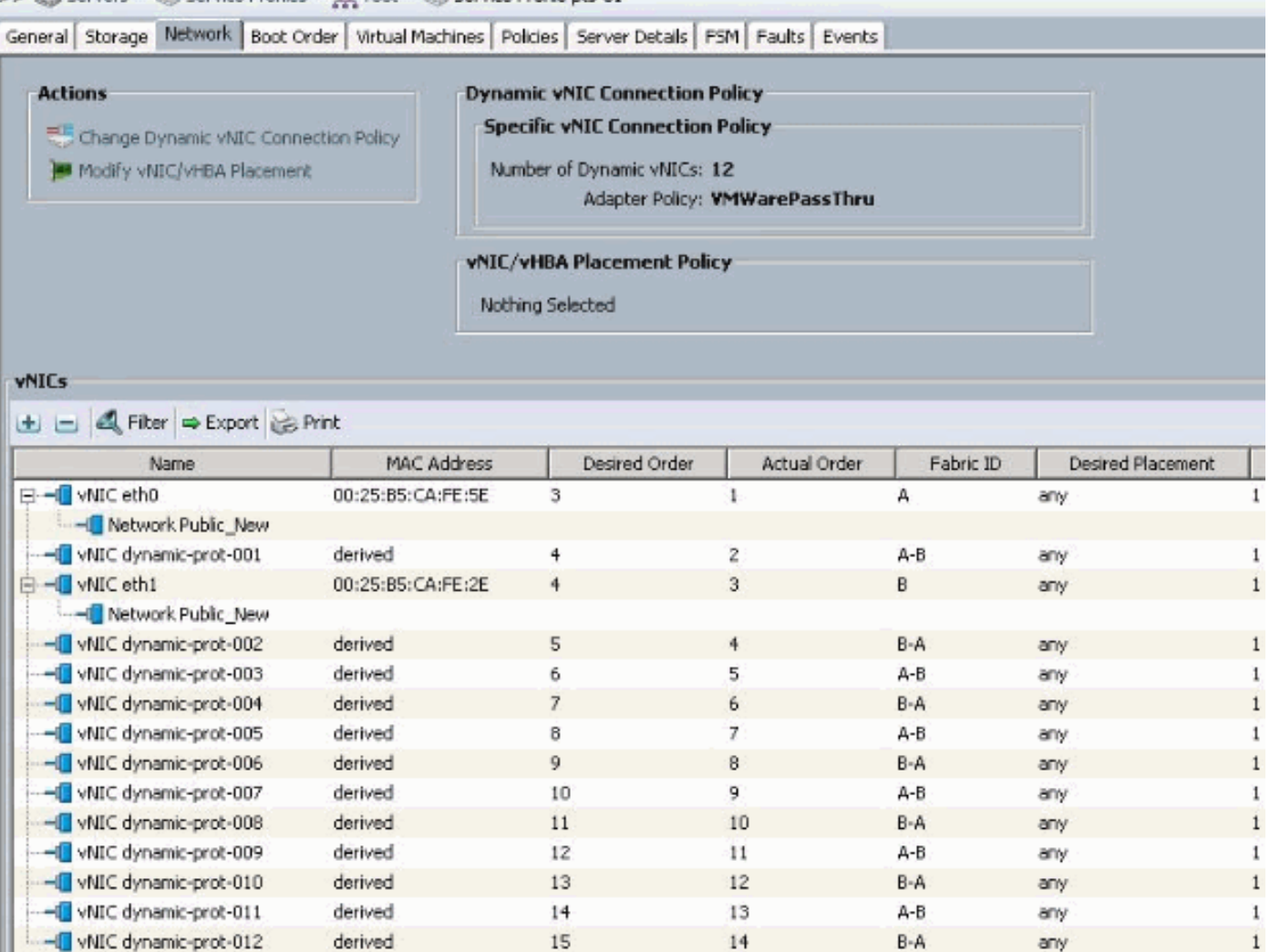

### QOS策略定義

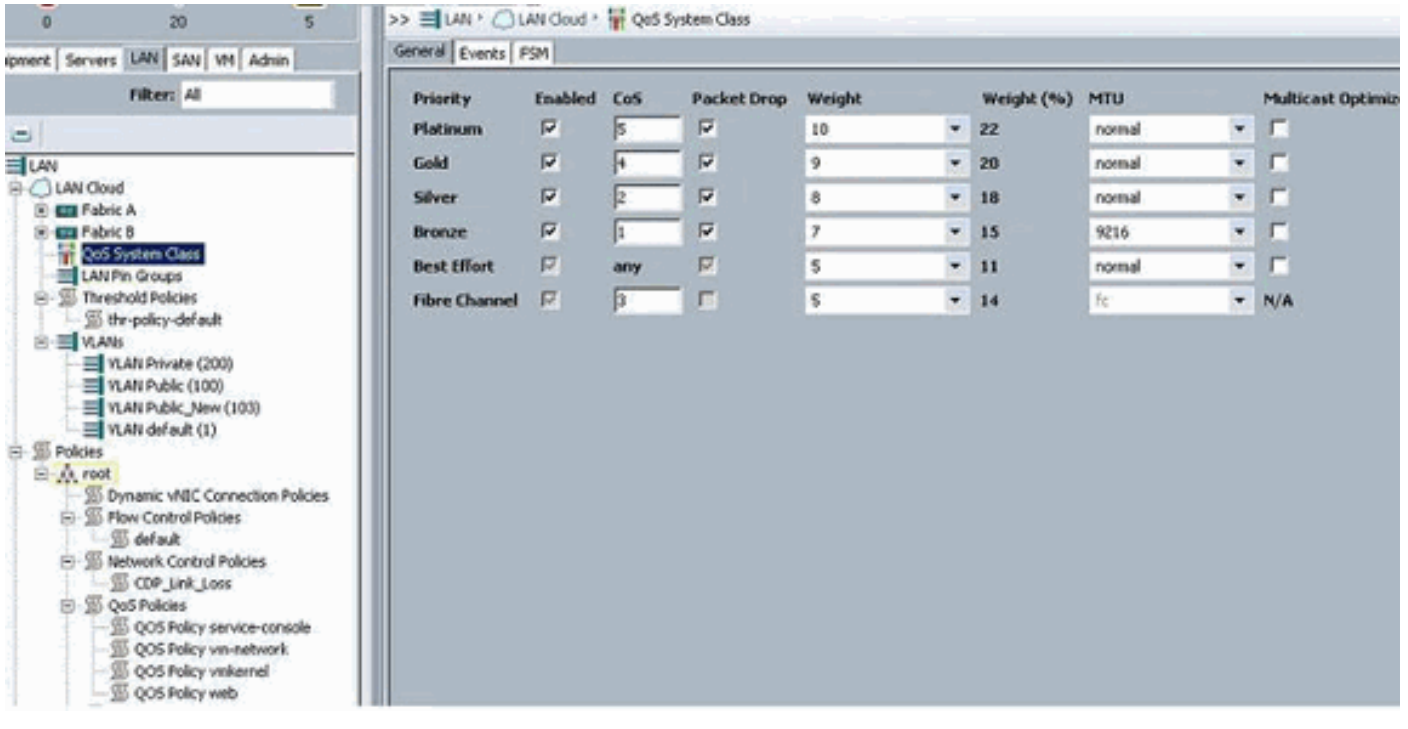

網路控制和QOS策略已相應地配置。稍後當您使用VM中的iPerf來顯示出口速率限制時,這一點會 發揮作用。

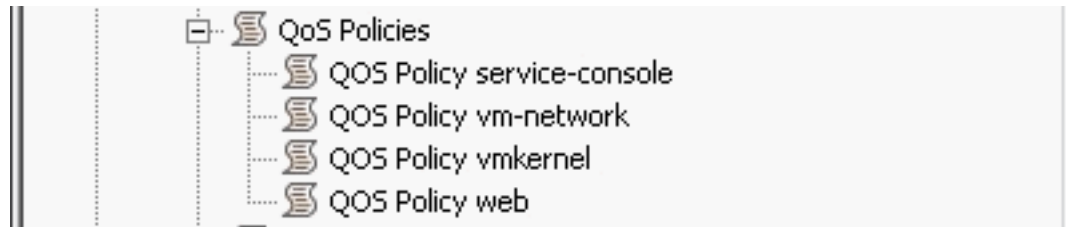

## 本示例中使用的是網路控制策略:

f.

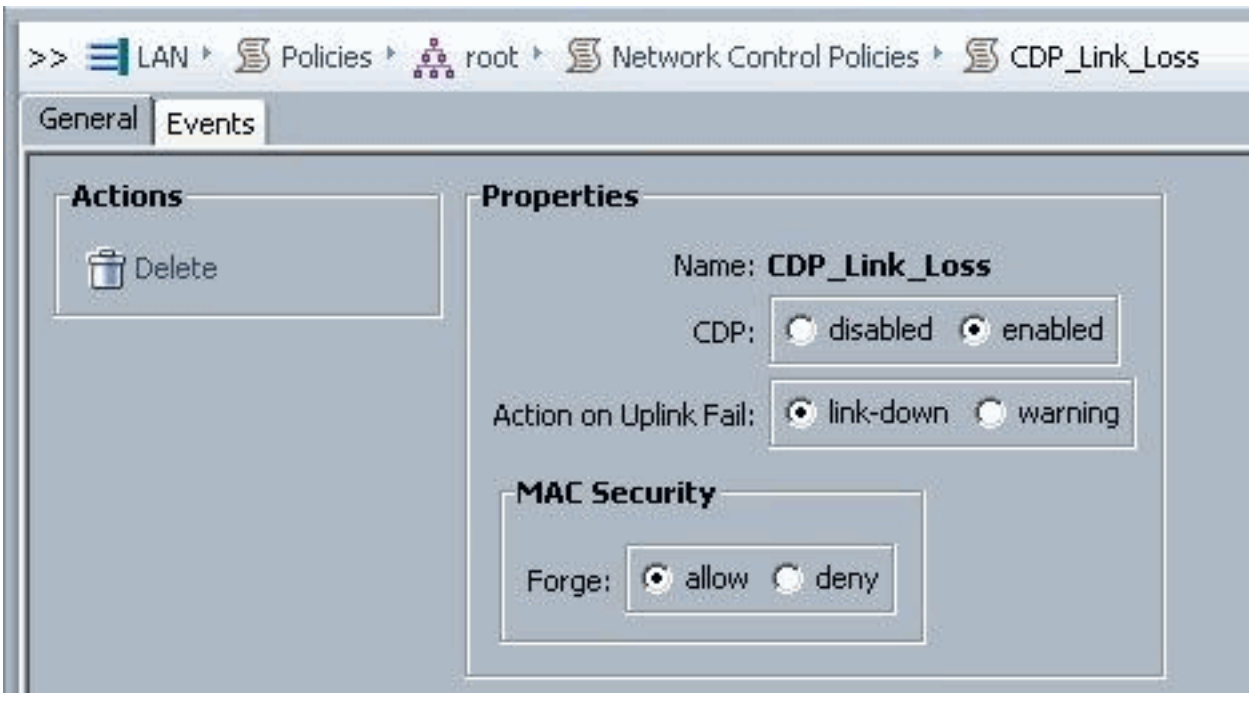

\_\_\_

示例中使用的是QOS策略:

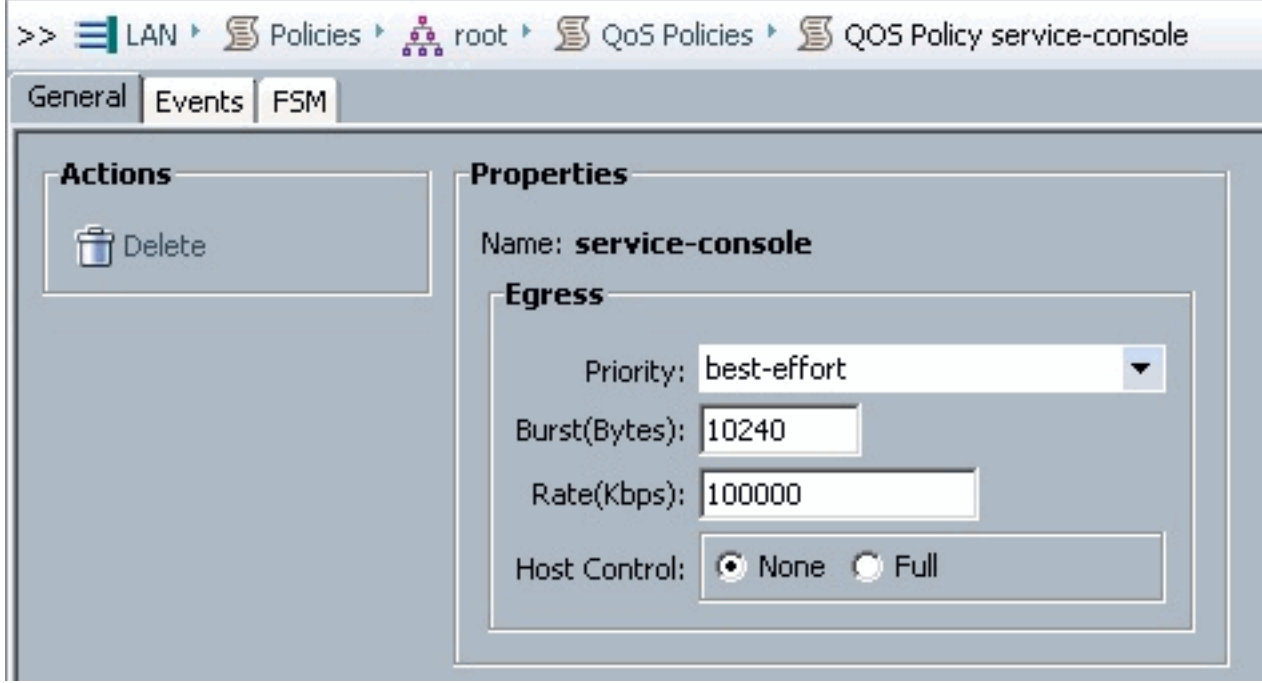

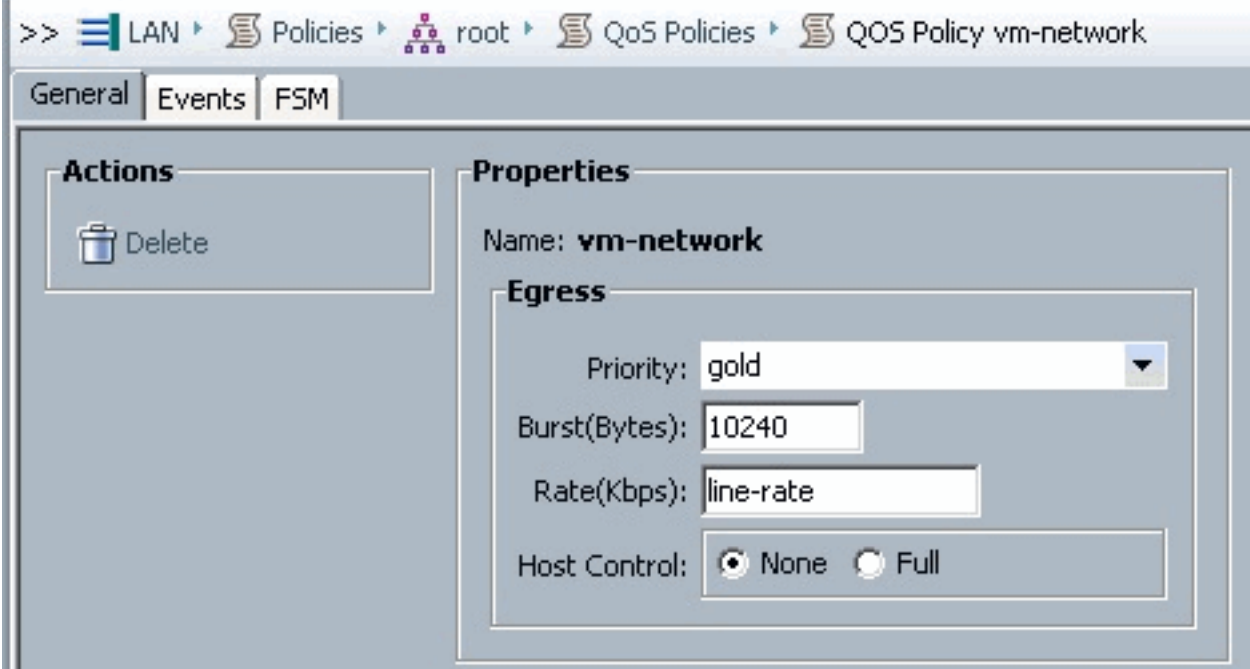

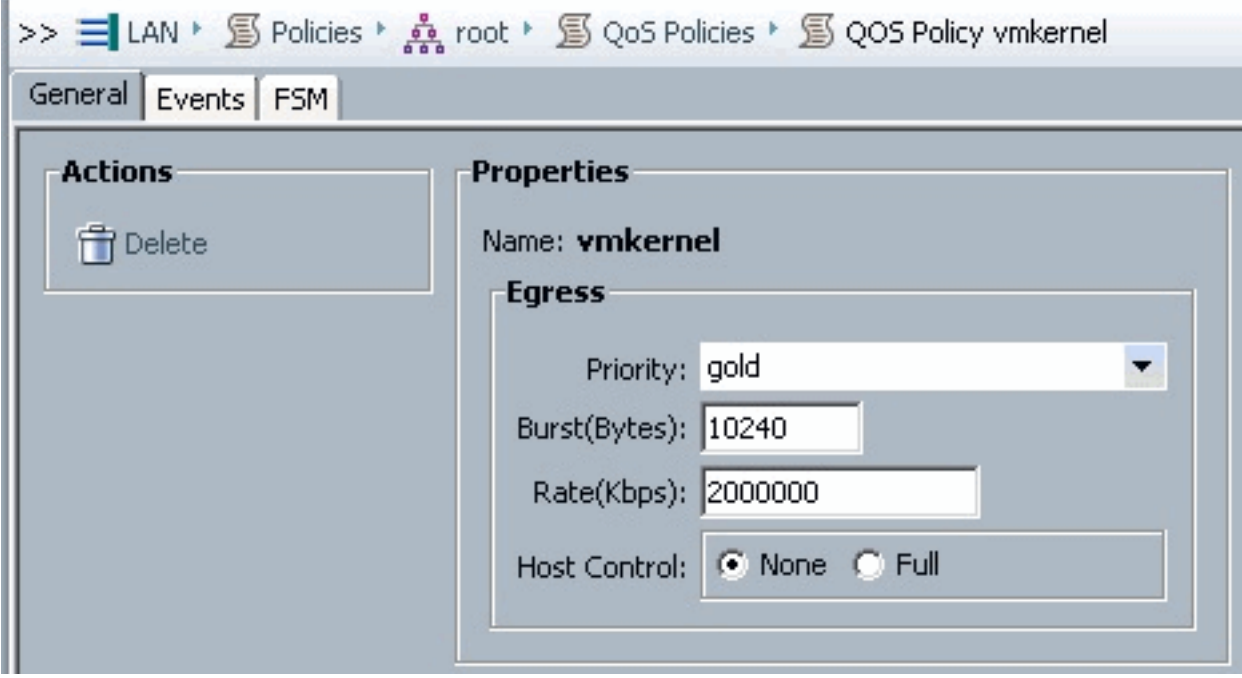

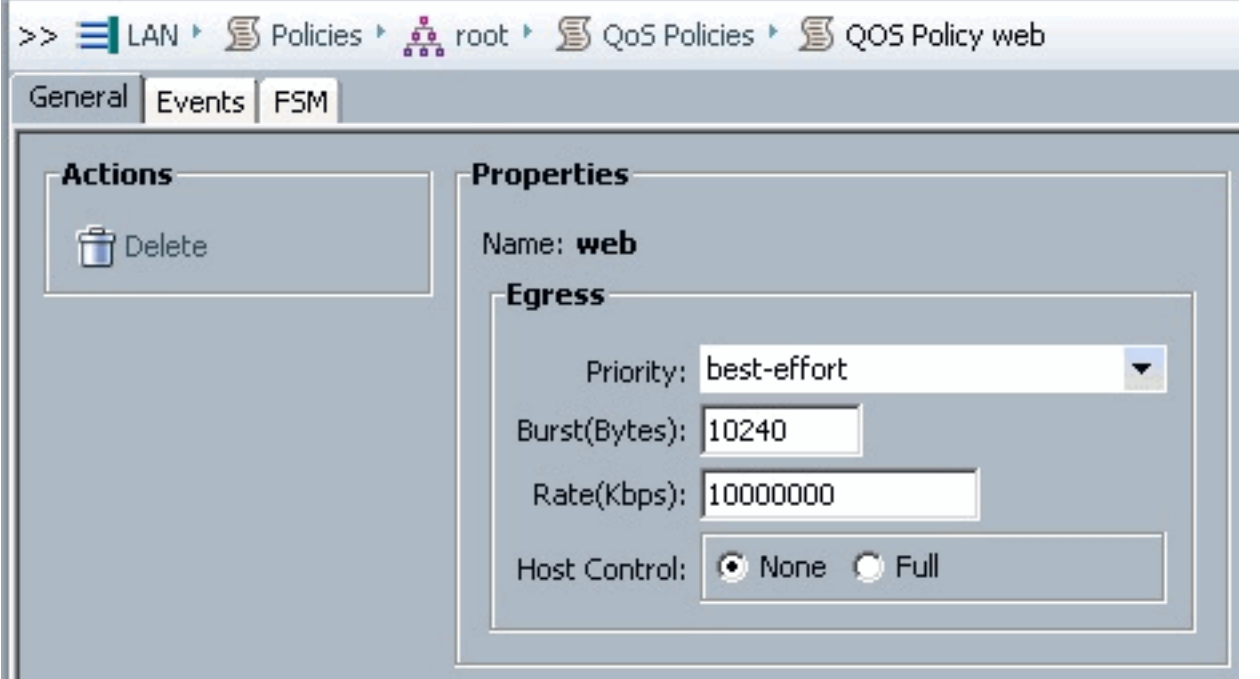

本示例使用引導策略。VMFS共用卷是在SAN上配置的,但系統為本地磁碟引導系統。

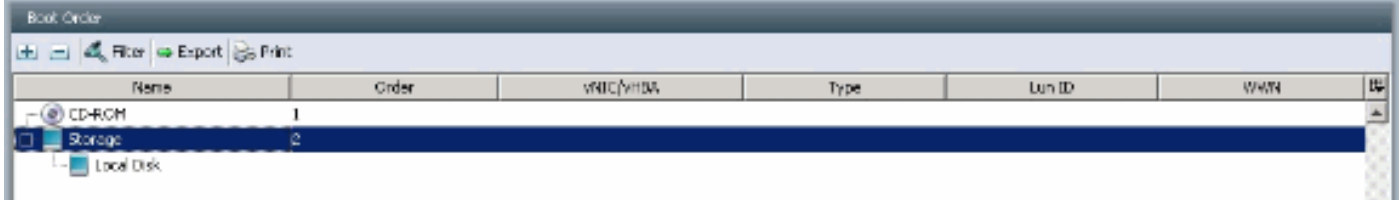

按一下VM頁籤。

<span id="page-8-0"></span>從Cisco UCS Manager匯出vCenter擴展檔案

您可以生成一個擴展檔案或一組九個擴展檔案,具體取決於VMware vCenter的版本。請完成以下步 驟:

- 1. 在導航窗格中,點選VM選項卡。
- 2. 在VM頁籤上,展開All(全部)節點。
- 3. 在VM頁籤上, 按一下VMWare。
- 4. 在Work窗格中,點選General頁籤。
- 在「操作」區域中,按一下以下連結之一:匯出vCenter擴展 適用於vCenter 4.0版update 5.1及更高版本。匯出多個vCenter擴展 — 適用於vCenter 4.0。**匯出擴展金鑰**

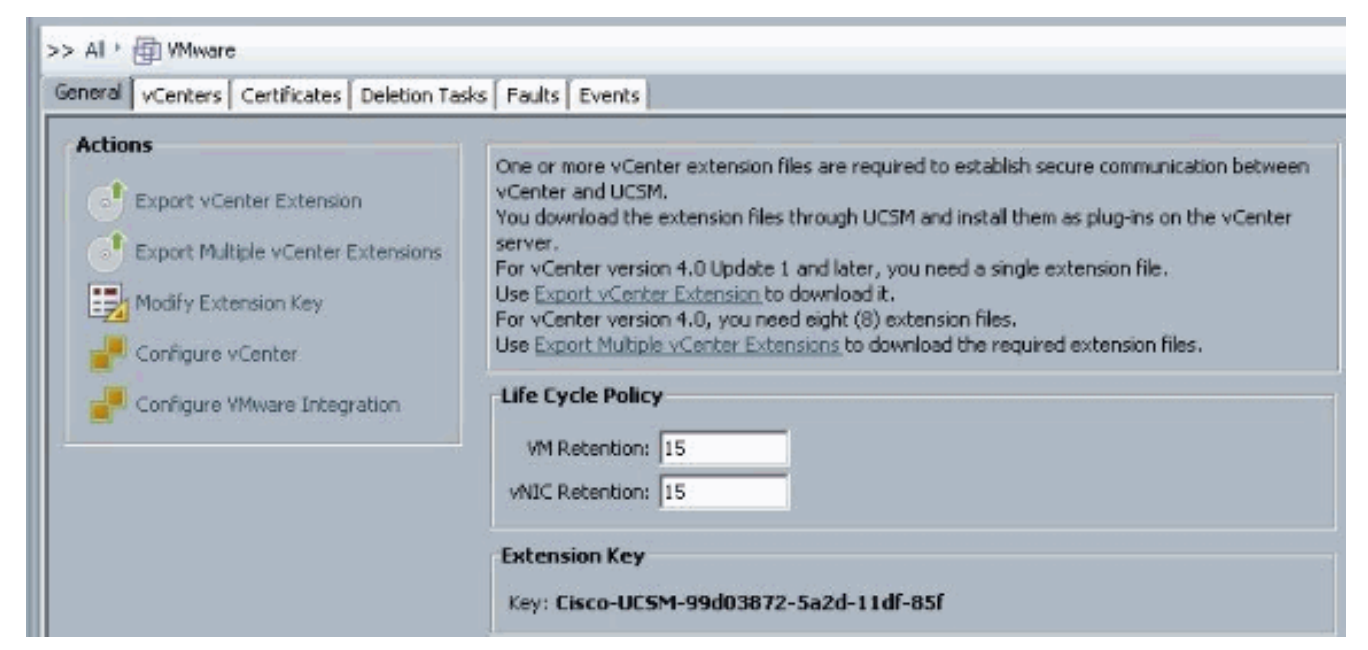

在「匯出vCenter擴展」對話方塊中,完成以下步驟:Cisco UCS Manager生成擴展檔案並將 6.其儲存到指定位置。在「儲存位置」欄位中,輸入要儲存一個或多個擴展檔案的目錄的路徑。 如果不知道路徑,請按一下...按鈕並瀏覽到該位置。按一下「OK」(確定)。

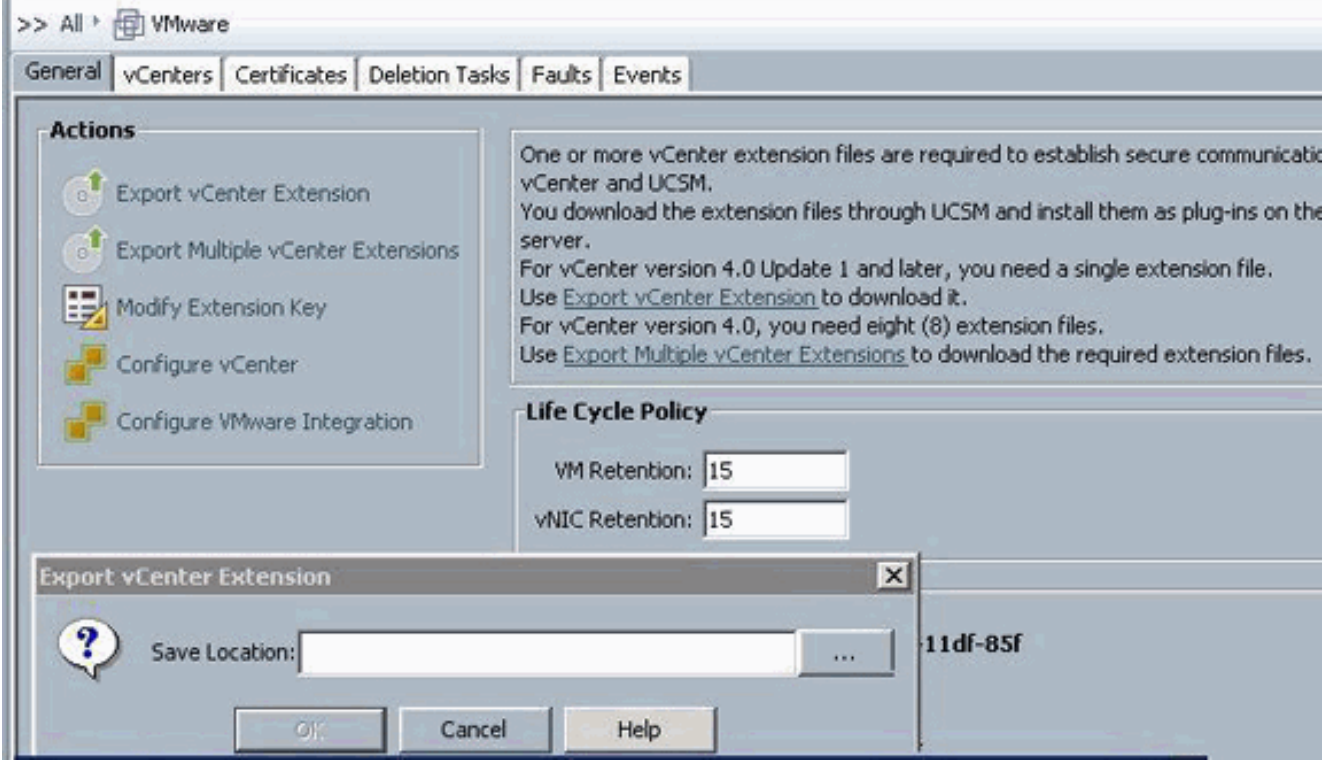

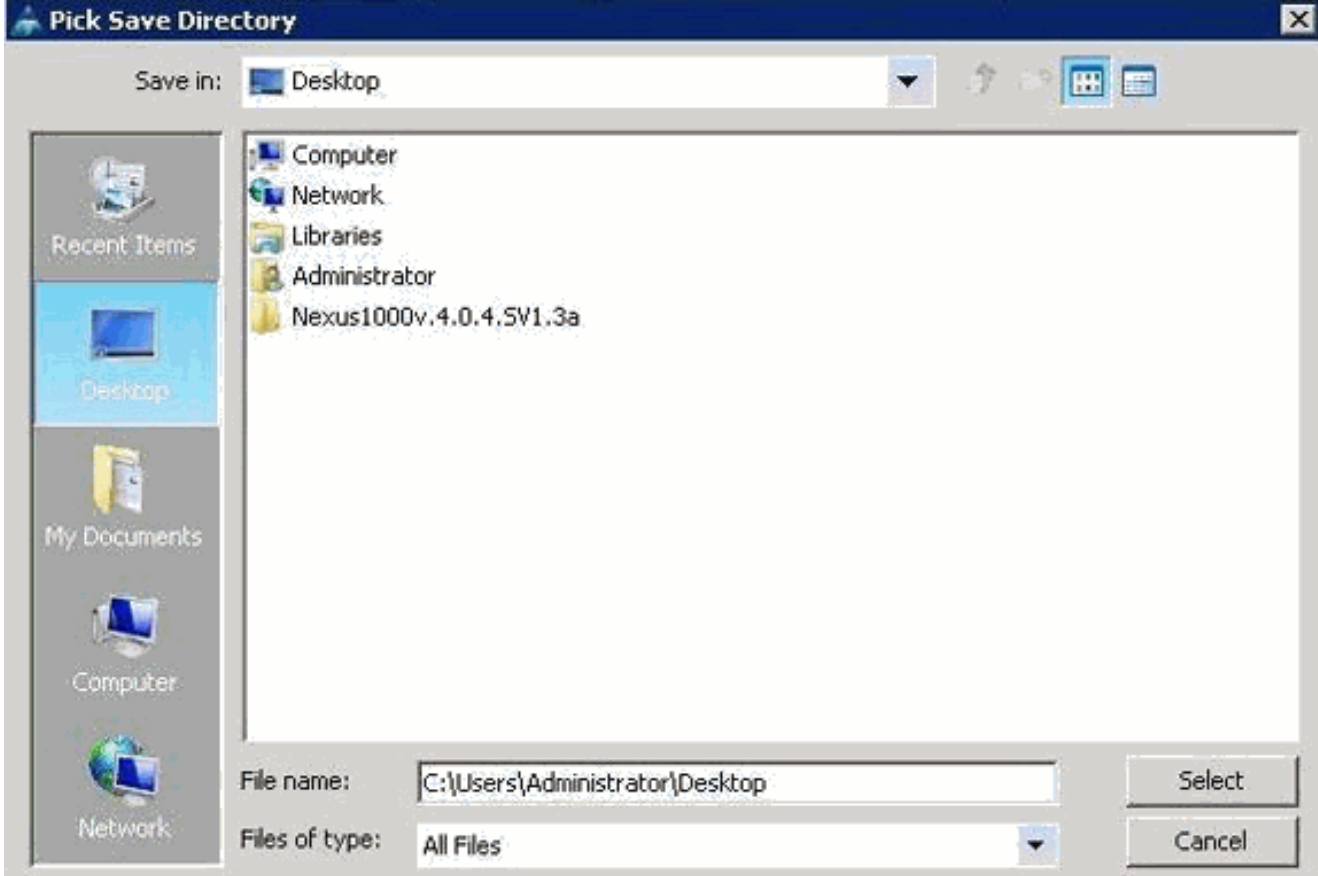

下一步工作在VMware vCenter中註冊vCenter擴展檔案。在VMware vCenter中註冊vCenter擴 展檔案

在VMware vCenter中,vCenter擴展檔案稱為外掛。

從Cisco UCS Manager匯出vCenter擴展檔案。確保將匯出的vCenter擴展檔案儲存到VMware vCenter可以到達的位置。

請完成以下步驟:

在VMware vCenter中,選擇Plug-ins > Manage Plug-ins。vCenter擴展檔案註冊為可用的 1. VMware vCenter外掛。您不需要安裝該外掛;將其保持可用狀態。如果要註冊多個vCenter擴 展檔案,請重複此過程,直到註冊所有檔案。

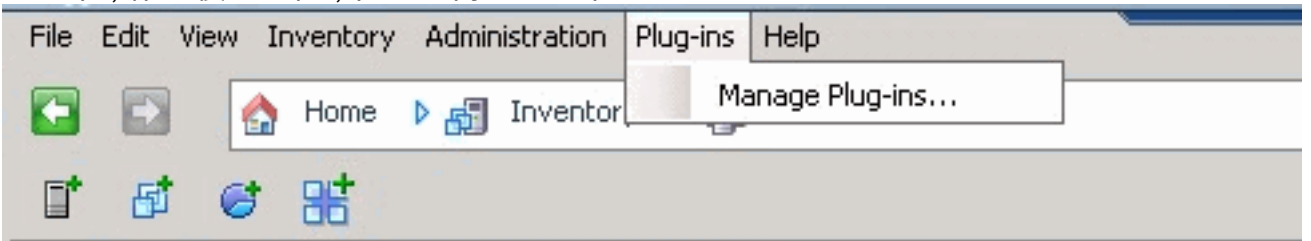

按一下右鍵「外掛管理器」(Plug-in Manager)對話方塊的「可用外掛」(Available Plug-ins)部 2.分下的任何空白區域,然後按一下**新建外掛**。

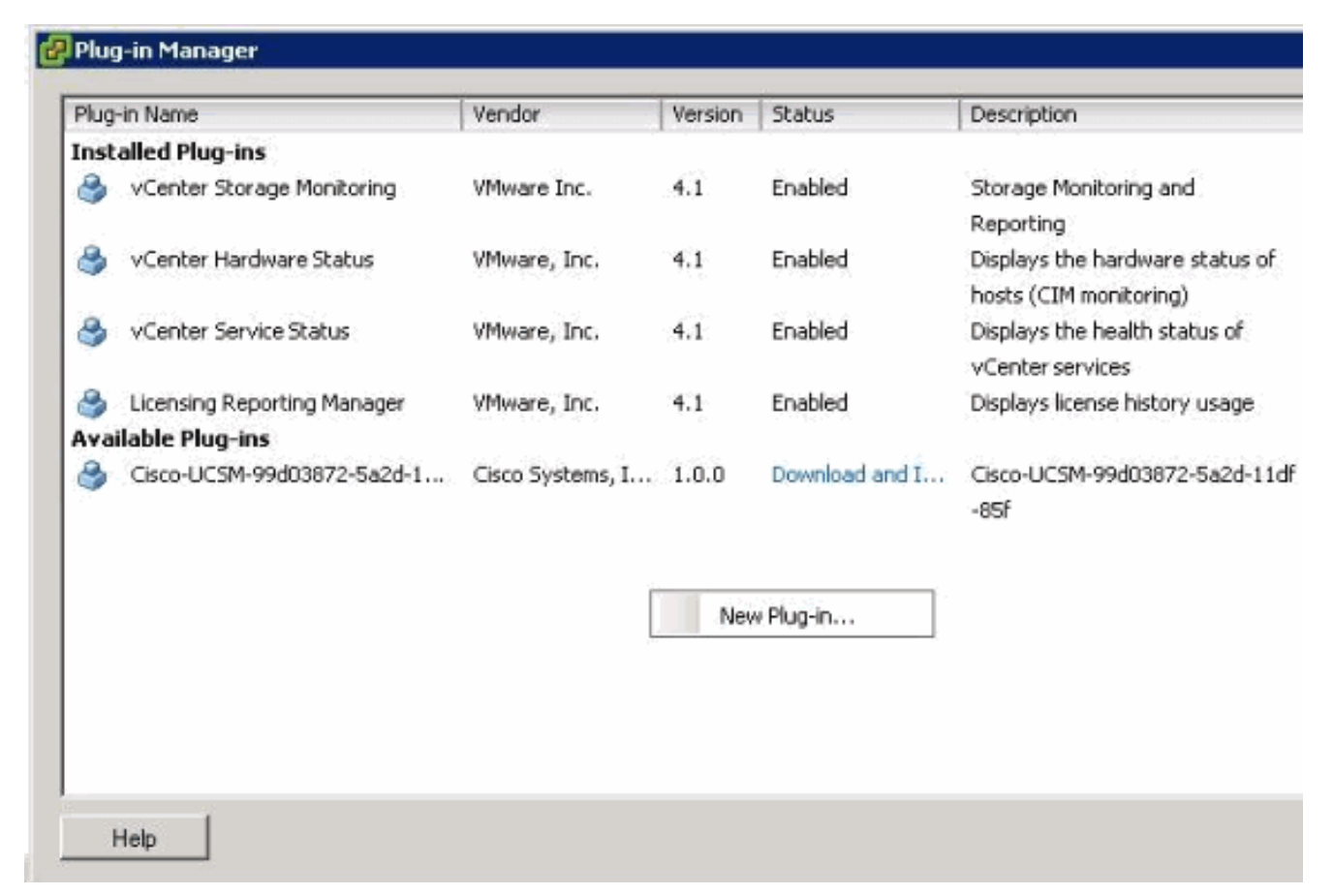

### 匯入以前從案頭儲存的擴展金鑰。

### 3. 按一下Browse並導航到儲存vCenter擴展檔案的位置。

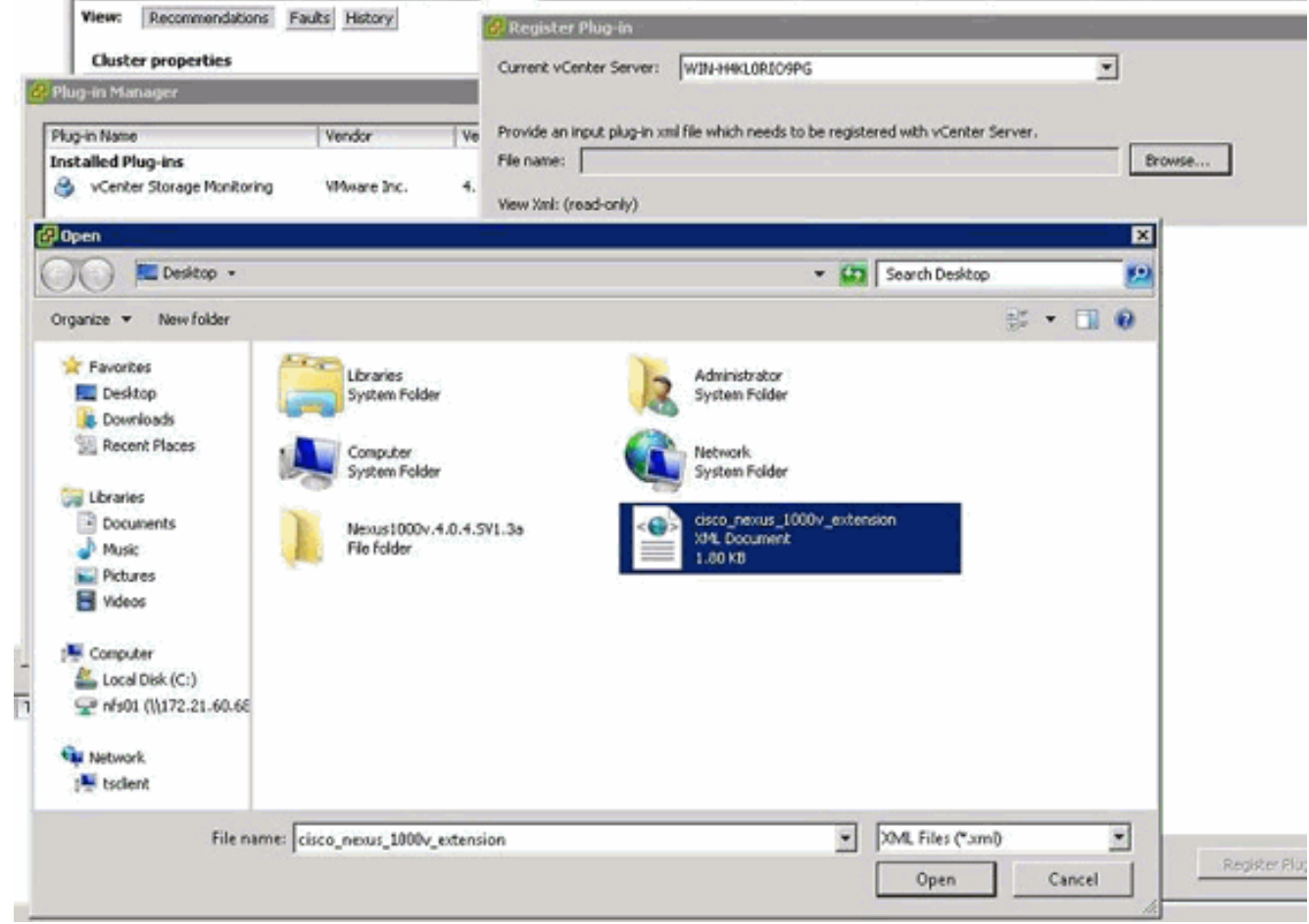

4. 選擇vCenter擴展檔案,然後按一下**開啟。** 

#### 5. 按一下Register Plug-in。

6. 如果出現「Security Warning(安全警告)」對話方塊,請按一下Ignore。

## 7. 按一下「**OK**」(確定)。

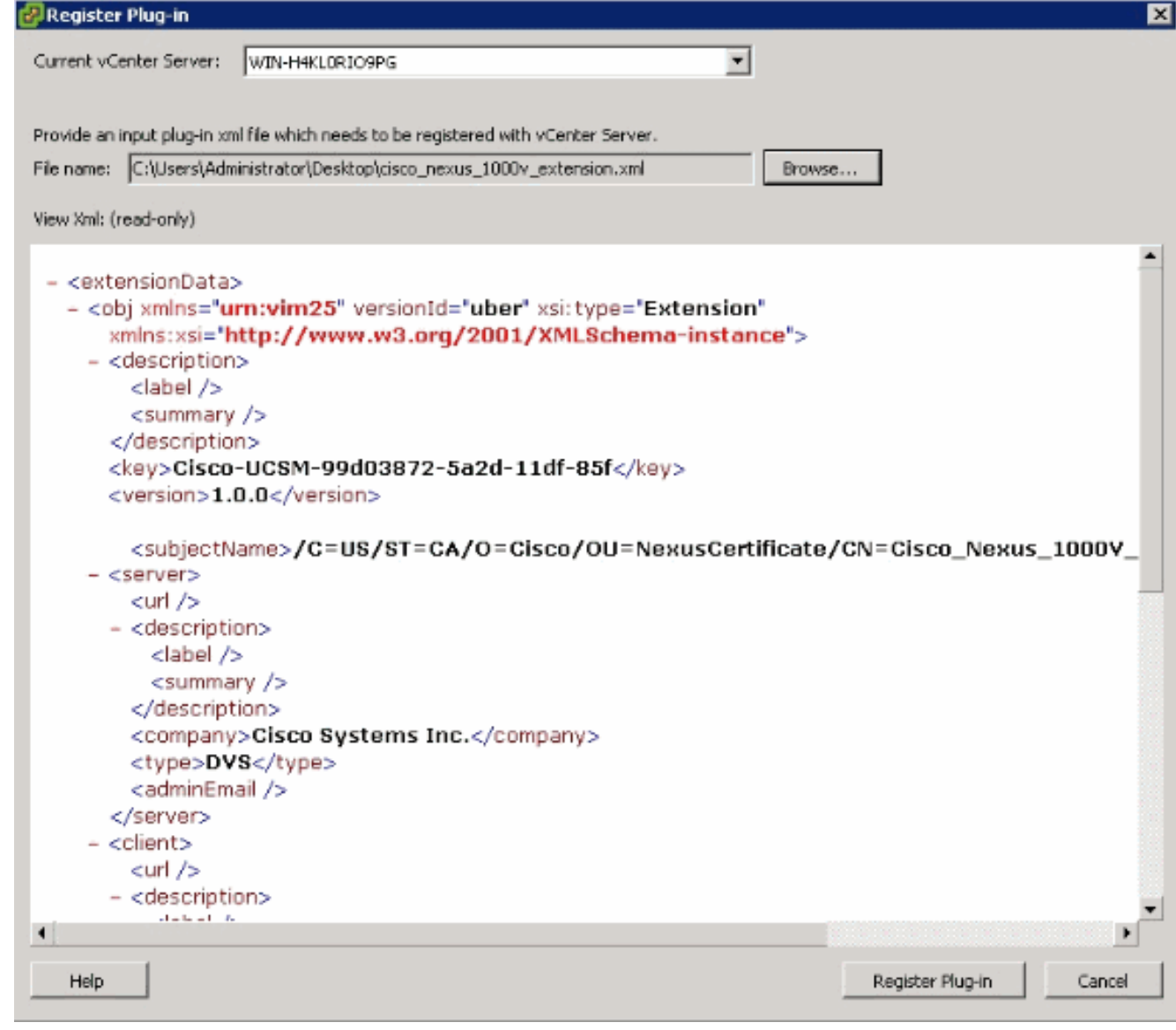

現在使用UCSM配置vCenter通訊。

## <span id="page-12-0"></span>定義VMware vCenter分散式虛擬交換機

此過程直接遵循[第](//www.cisco.com/en/US/docs/unified_computing/ucs/sw/gui/config/guide/1.3.1/UCSM_GUI_Configuration_Guide_1_3_1_chapter30.html#task_79D130063F53479588E304E69AB7A6F9)1頁[中的步驟:正在建立與vCenter Server的連線](//www.cisco.com/en/US/docs/unified_computing/ucs/sw/gui/config/guide/1.3.1/UCSM_GUI_Configuration_Guide_1_3_1_chapter30.html#task_79D130063F53479588E304E69AB7A6F9)。它介紹了如何通過配置 VMware整合嚮導在VMware vCenter中定義分散式虛擬交換機的元件。

1. 在vCenter Server區域中,填寫以下欄位以定義與VMware vCenter的連線:名稱欄位 vCenter伺服器名稱欄位。vCenter伺服器的使用者定義名稱。此名稱可以是1到16個字母數字 字元。不能使用空格或任何特殊字元,並且在儲存對象後不能更改此名稱。說明欄位 vCenter伺服器的說明。vCenter伺服器主機名或IP地址欄位 — vCenter伺服器的主機名或IP地 址。注意:如果您使用主機名而不是IP地址,則必須在Cisco UCS Manager中配置DNS伺服器  $\circ$ 

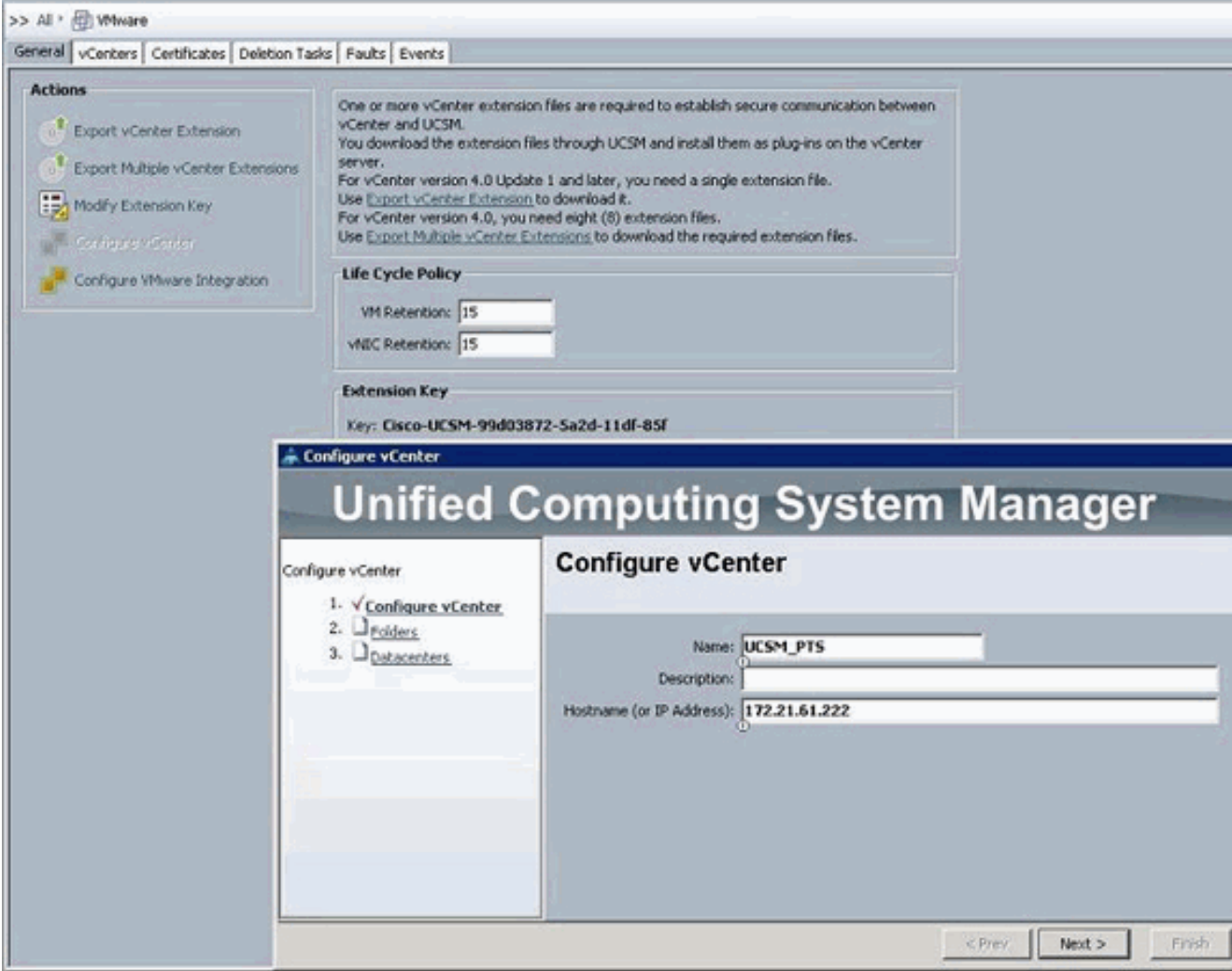

提供此相關資訊後,按一下**下一步**,UCSM嘗試與vCenter建立通訊。通訊成功的一個良好跡象 是看到正在生成的金鑰。

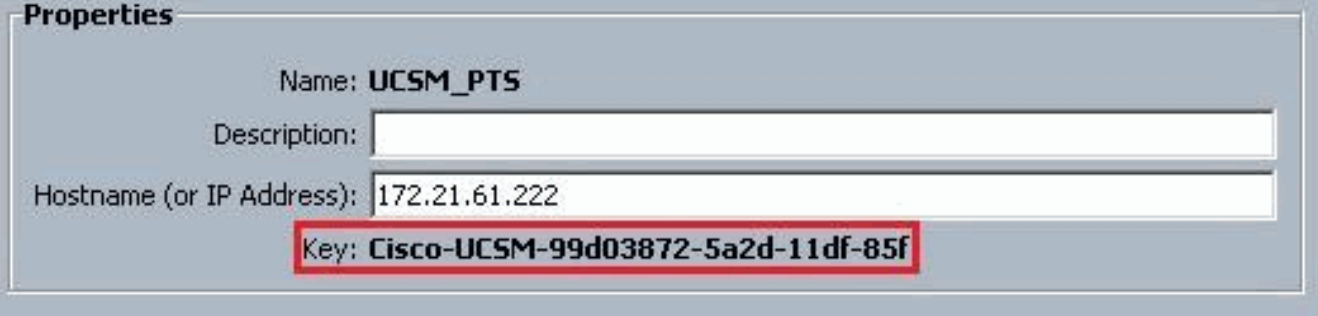

同時檢查FSM的configSuccess和nop狀態。

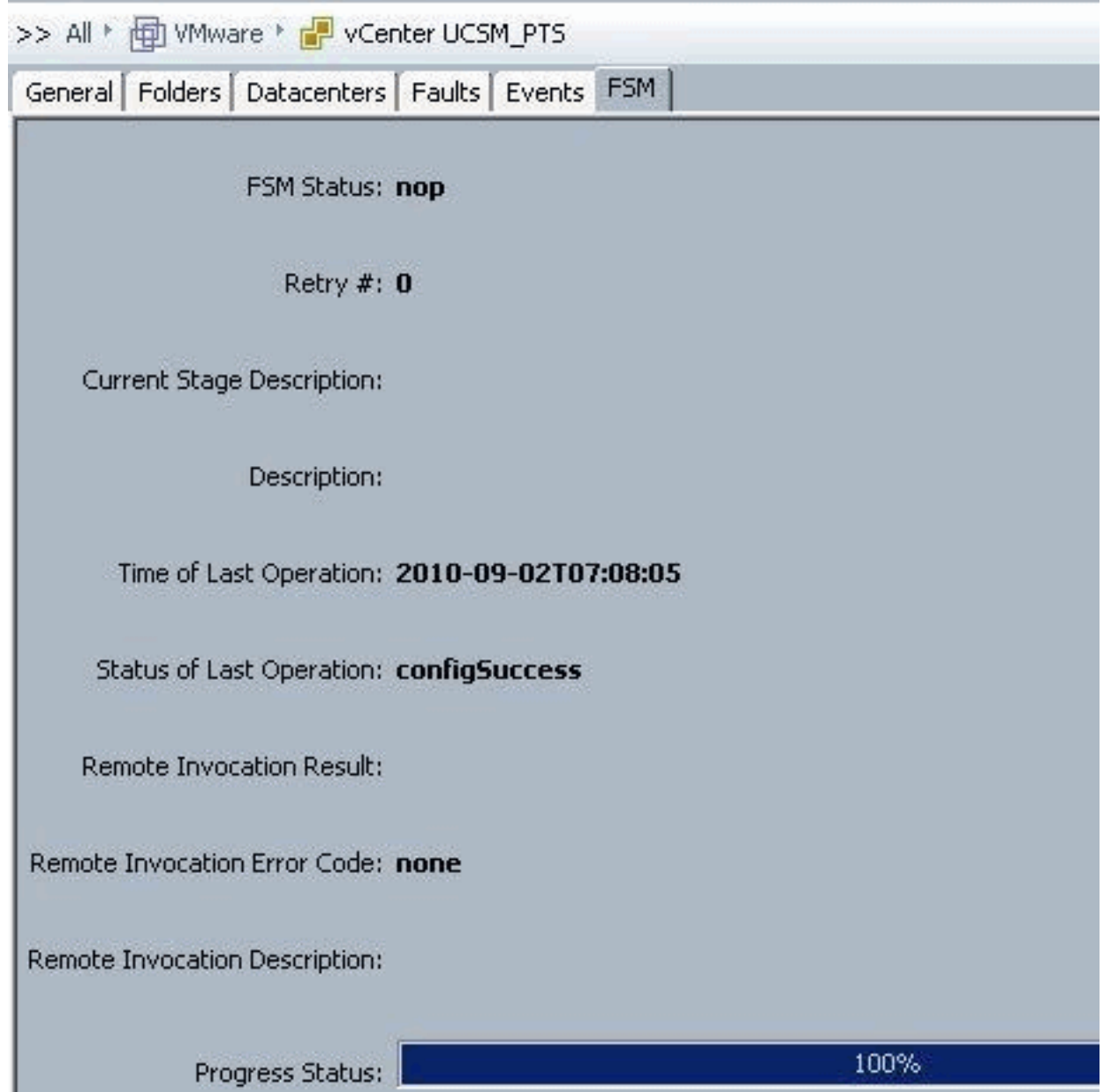

- 2. 在「資料中心」區域中,填寫以下欄位,以便在VMware vCenter中建立資料中心:名稱欄位 — vCenter資料中心名稱。vCenter資料中心的名稱。此名稱可以是1到16個字母數字字元。不 能使用空格或任何特殊字元,並且在儲存對象後不能更改此名稱。Description欄位 — 資料中 心的使用者定義說明。注意:在本文檔中,資料中心不是從UCSM建立的,而是從建立資料夾 開始。
- 3. 在DVS Folder區域中,填寫以下欄位,以便建立在VMware vCenter中包含分散式虛擬交換機 的資料夾:名稱欄位 — 資料夾名稱欄位。包含分散式虛擬交換機(DVS)的資料夾的名稱。 此 名稱可以是1到16個字母數字字元。不能使用空格或任何特殊字元,並且在儲存對象後不能更 改此名稱。Description欄位 — 資料夾的使用者定義說明。

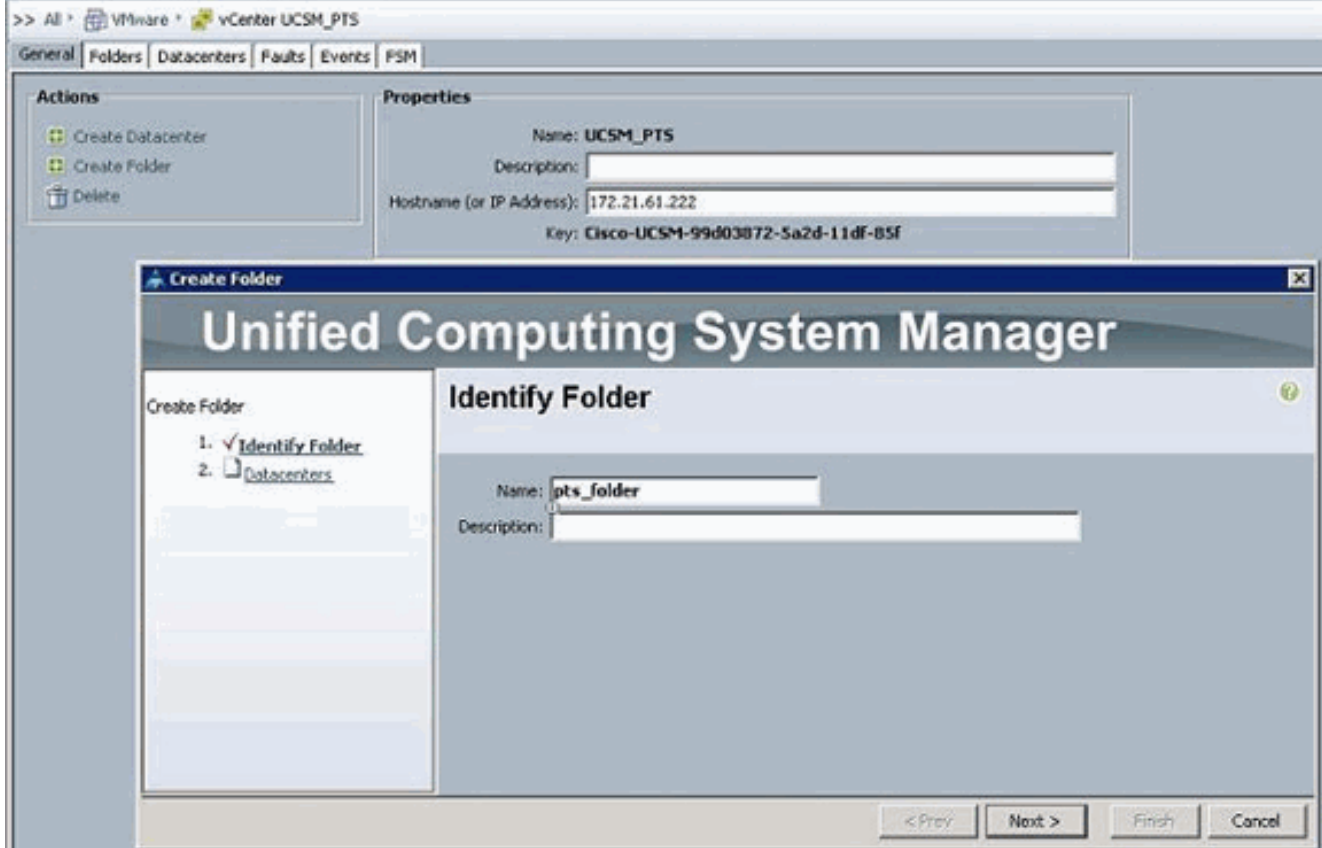

4. 在DVS區域中,填寫以下欄位,以便在VMware vCenter中建立分散式虛擬交換機:名稱欄位 — DVS名稱欄位。DVS的名稱。此名稱可以是1到16個字母數字字元。不能使用空格或任何特 殊字元,並且在儲存對象後不能更改此名稱。Description欄位 — DVS的使用者定義說明。 DVS欄位Admin state — 可以是:\*禁用\*啟用如果禁用DVS,Cisco UCS Manager不會將任何 與DVS相關的配置更改推送到VMware vCenter。

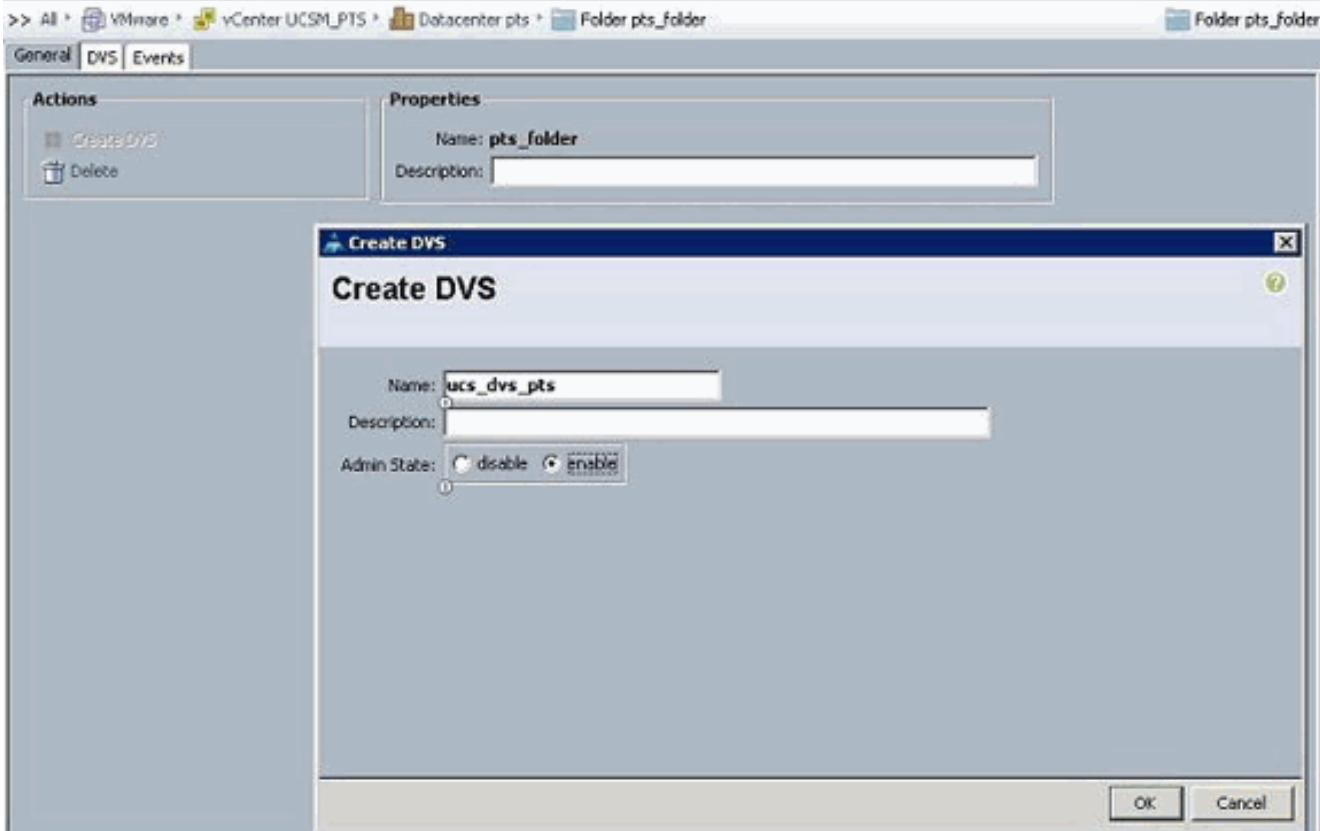

<span id="page-15-0"></span>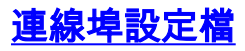

埠配置檔案包含用於在硬體中為VN-Link配置Cisco UCS虛擬介面的屬性和設定。埠配置檔案在 Cisco UCS Manager中建立和管理。

#### 附註: 無法從VMware vCenter中清楚地看到埠配置檔案的屬性。

在VMware vCenter中,埠配置檔案表示為埠組。Cisco UCS Manager將埠配置檔名稱推送到 vCenter,後者將名稱顯示為埠組。VMware vCenter中看不到埠配置檔案中的任何特定網路屬性或 設定。

在一個或多個DVS建立、分配並主動使用埠配置檔案後,對Cisco UCS Manager中埠配置檔案的網 路屬性所做的任何更改將立即應用到這些DVS。如果希望Cisco UCS Manager將埠配置檔案推送到 VMware vCenter,則必須為埠配置檔案配置至少一個埠配置檔案客戶端。

#### 連線埠設定檔使用者端

埠配置檔案客戶端確定應用埠配置檔案的DVS。預設情況下,埠配置檔案客戶端指定關聯的埠配置 檔案應用於vCenter中的所有DVS。但是,您可以將客戶端配置為將埠配置檔案應用於特定資料中心 或資料中心資料夾中的所有DVS,或僅應用於一個DVS。

完成以下步驟即可建立連線埠設定檔:

- 1. 在導航窗格中, 點選VM選項卡。
- 2. 在VM頁籤上,選擇All > VMWare。
- 3. 按一下右鍵Port Profiles節點並選擇Create Port Profile。
- 4. 在建立埠配置檔案對話方塊中,填寫以下欄位

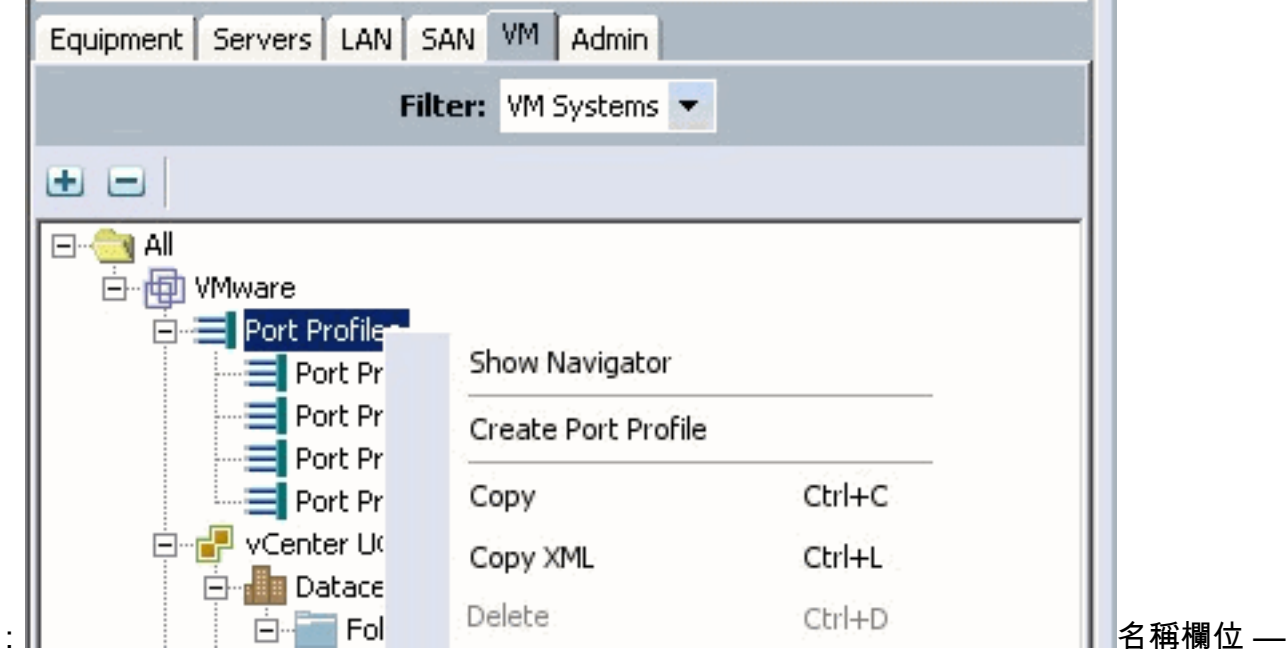

埠配置檔案的使用者定義名稱。此名稱可以是1到16個字母數字字元。不能使用空格或任何特 殊字元,並且在儲存對象後不能更改此名稱。Description欄位 — 使用者定義的Port Profile說 明。QoS策略下拉選單 — 與此埠配置檔案關聯的服務品質策略。Network Control Policy下拉 選單 — 與此埠配置檔案關聯的網路控制策略。Max Ports欄位 — 可與此埠配置檔案關聯的最 大埠數。預設埠為64個。可與單個分散式虛擬交換機(DVS)關聯的最大埠數為4096。如果 DVS只有一個關聯的埠配置檔案,則該埠配置檔案最多可配置4096個埠。但是,如果DVS具 有多個關聯的埠配置檔案,則與所有這些埠配置檔案關聯的埠總數不能超過4096。Pin Group下拉選單 — 與此埠配置檔案關聯的pin組。

5. 在VLAN區域中,填寫以下欄位:選擇列 — 選中此列中要使用的每個VLAN的覈取方塊。名稱

列 — VLAN的名稱本地VLAN列 — 要將其中一個VLAN指定為本地VLAN,請按一下此列中的 單選按鈕。

6. 按一下「Finish」(結束)。

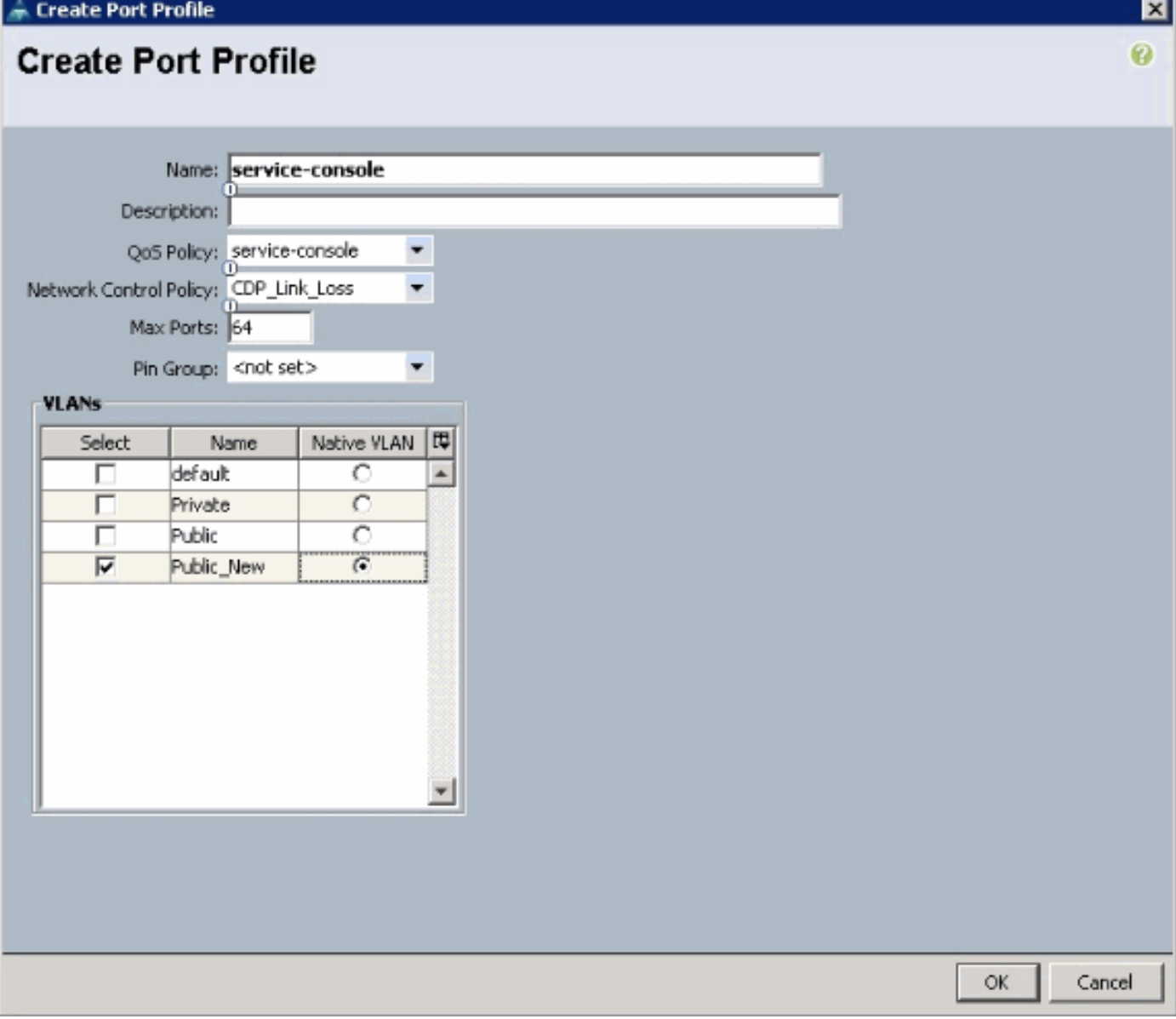

對每個埠配置檔案執行上述步驟。

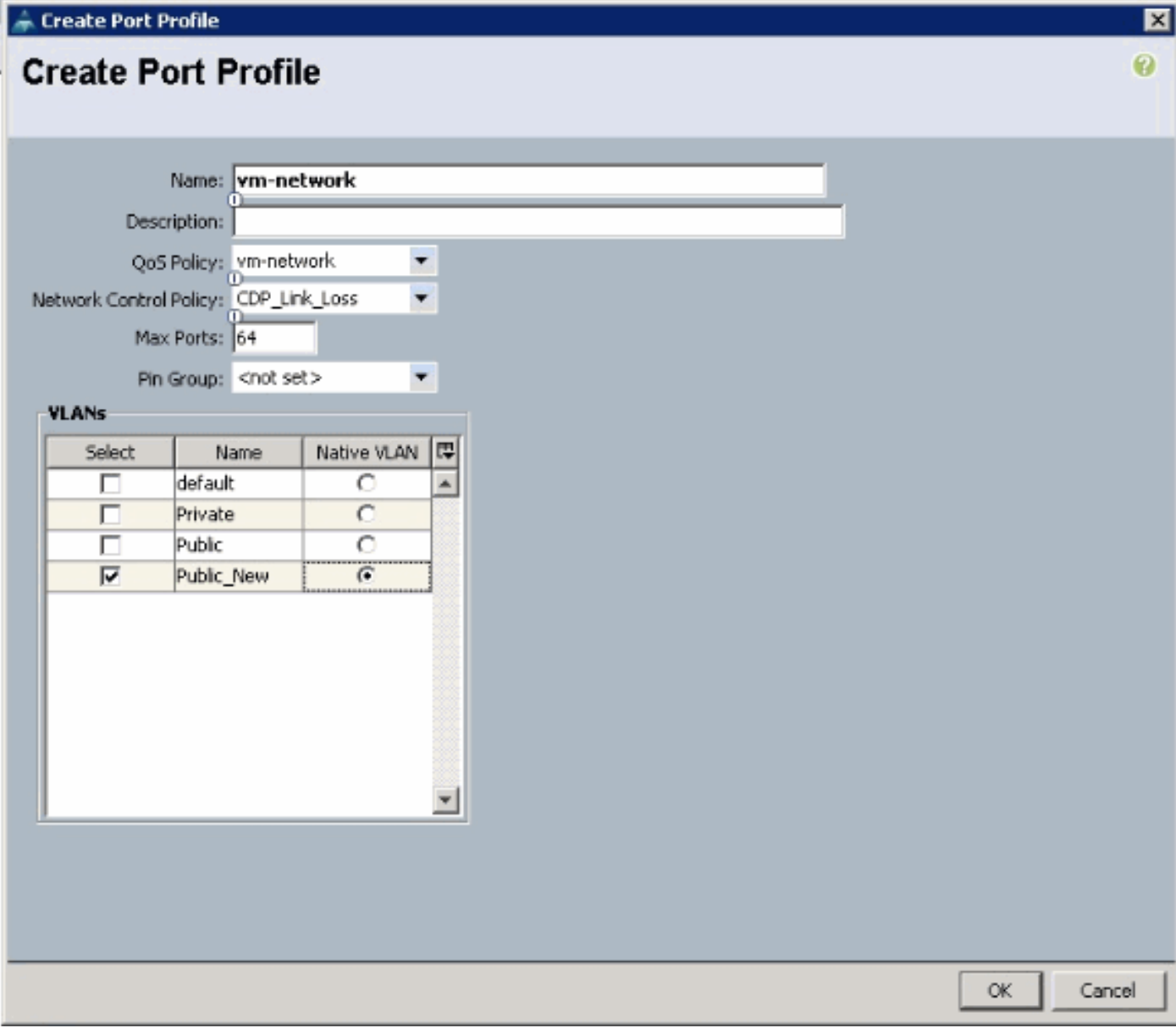

對每個埠配置檔案執行上述步驟。

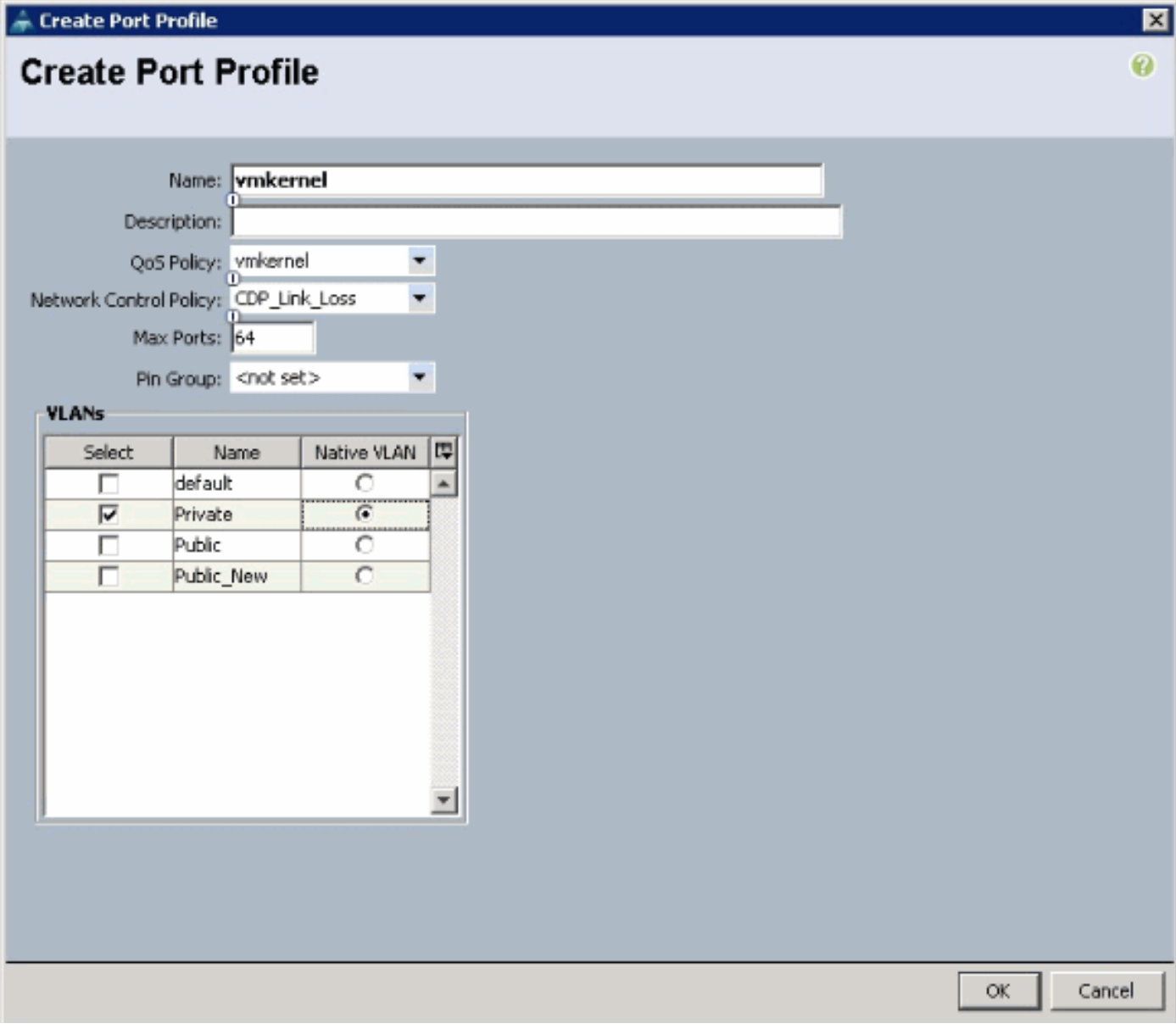

對每個埠配置檔案執行上述步驟。

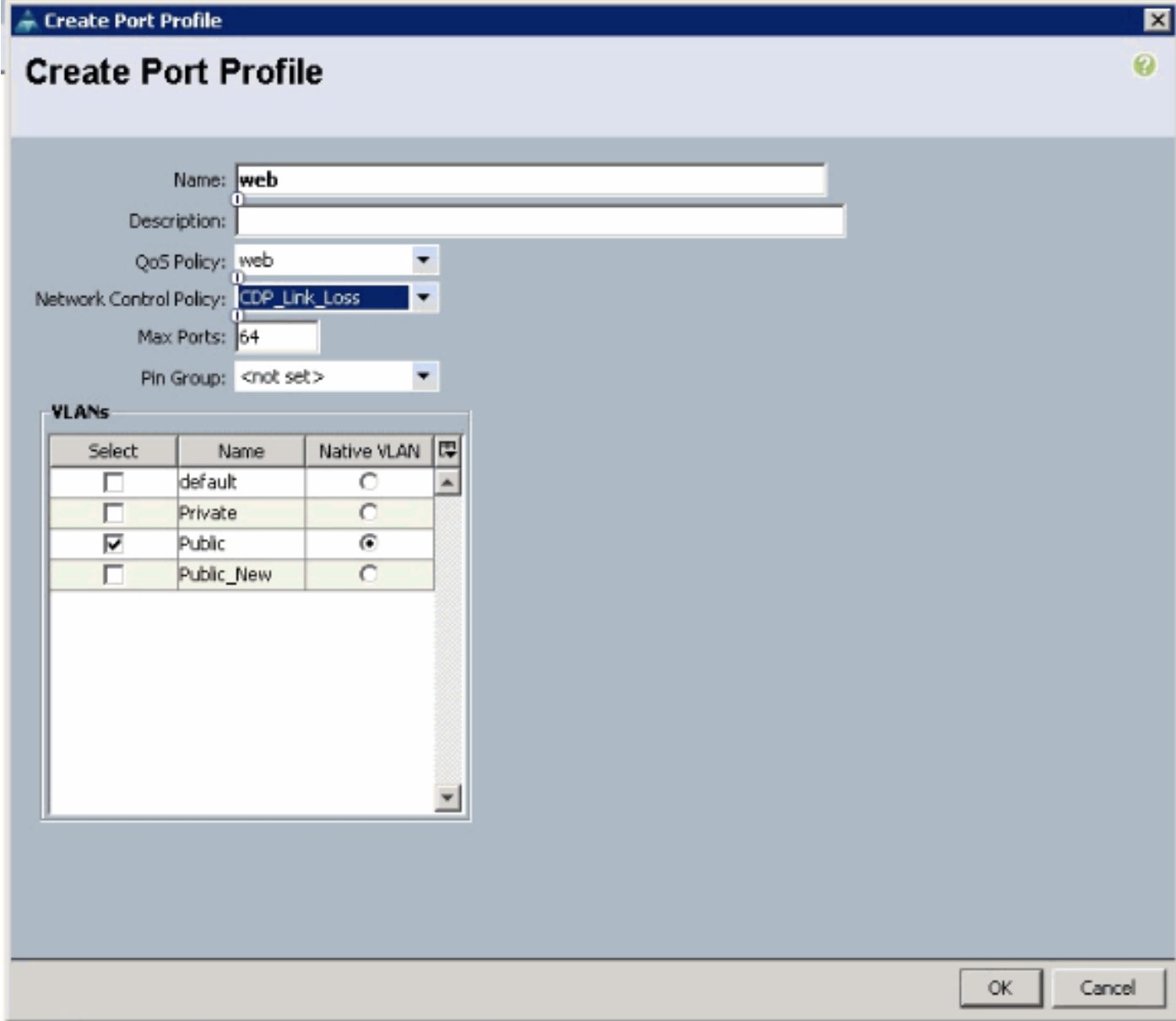

完成後,您會看到類似這些螢幕截圖的埠配置檔案。

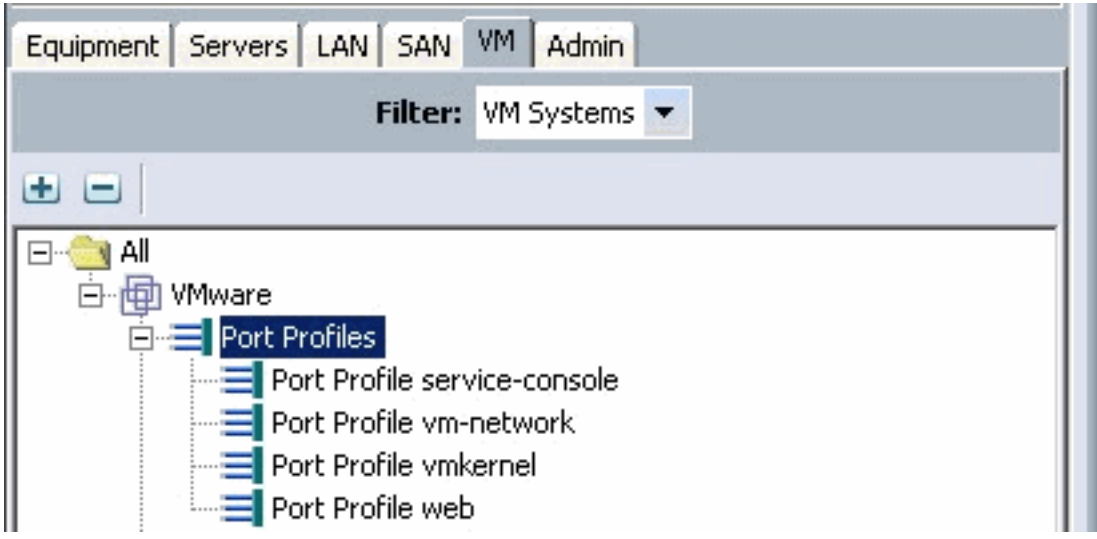

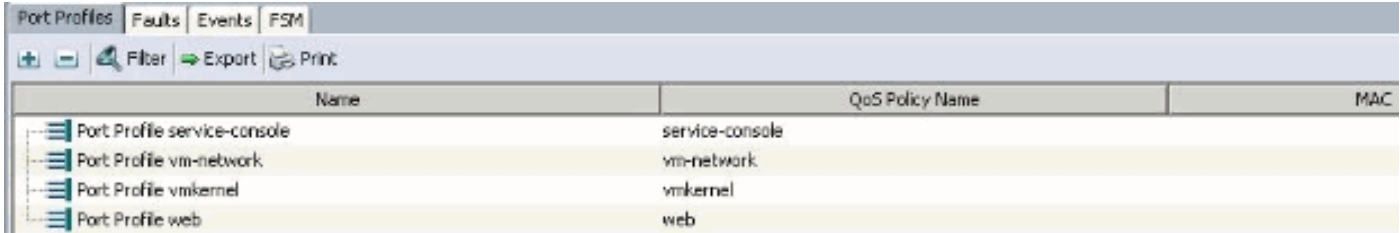

現在,您可以瀏覽並將埠配置檔案應用到埠配置檔案客戶端。

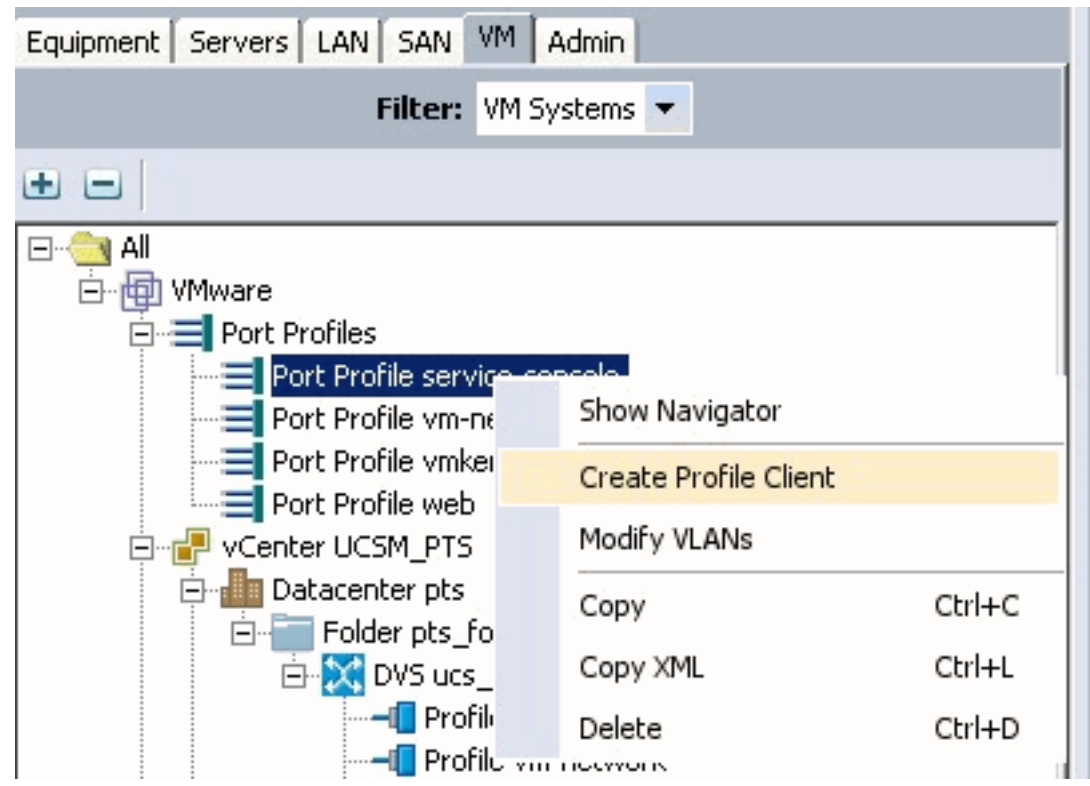

現在,您可以瀏覽並將埠配置檔案應用到埠配置檔案客戶端。

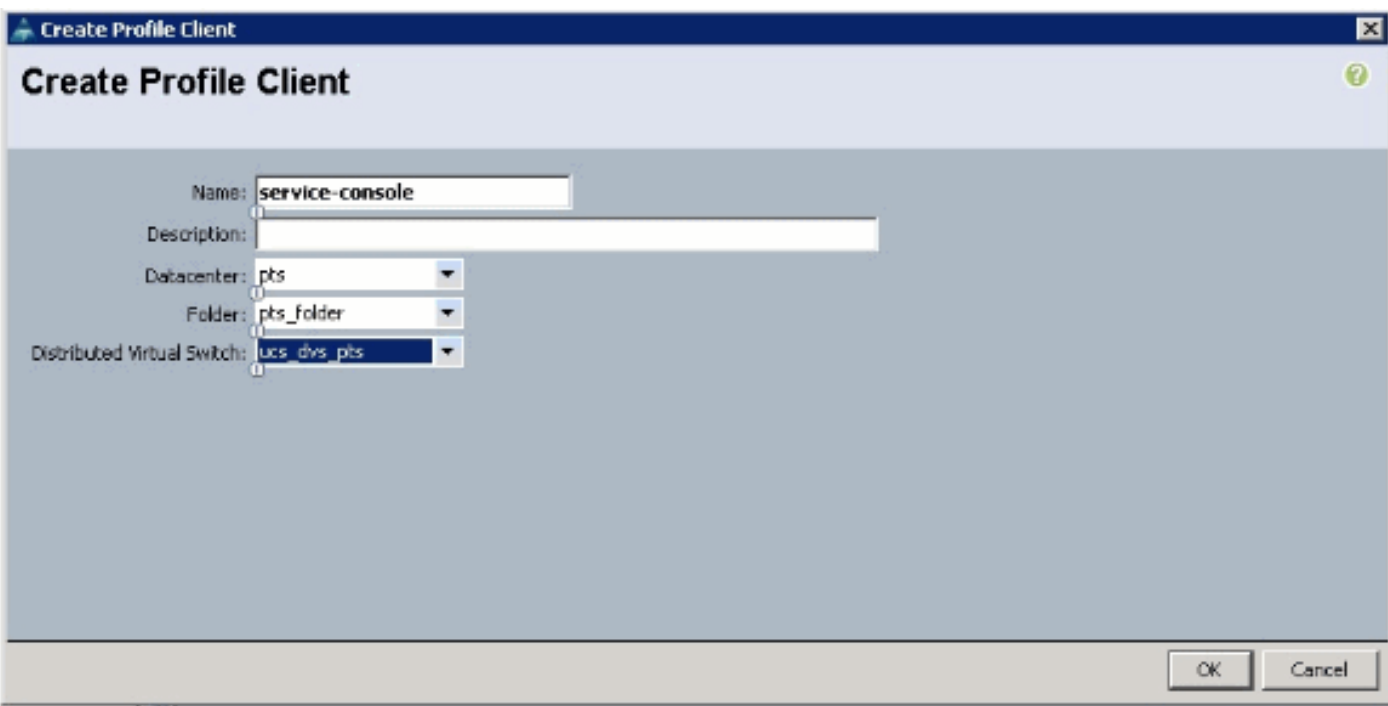

現在,您可以瀏覽並將埠配置檔案應用到埠配置檔案客戶端。

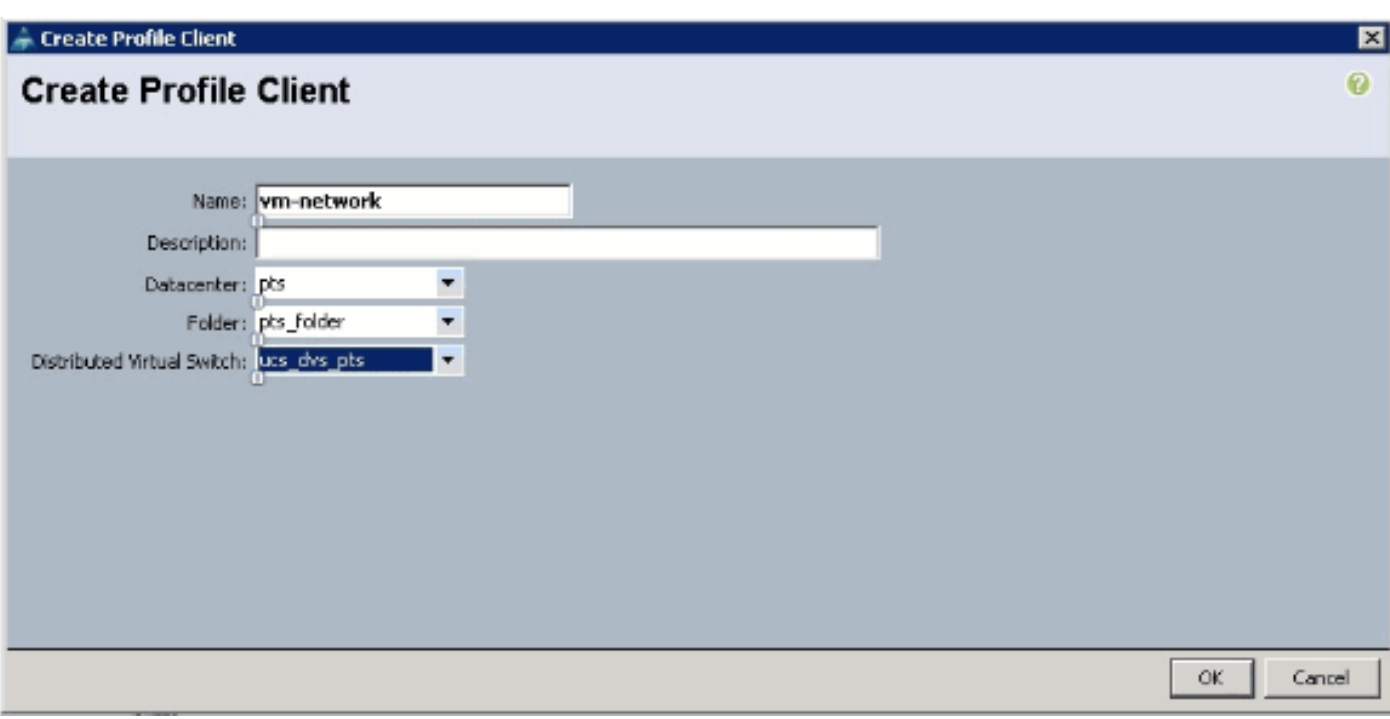

現在,您可以瀏覽並將埠配置檔案應用到埠配置檔案客戶端。

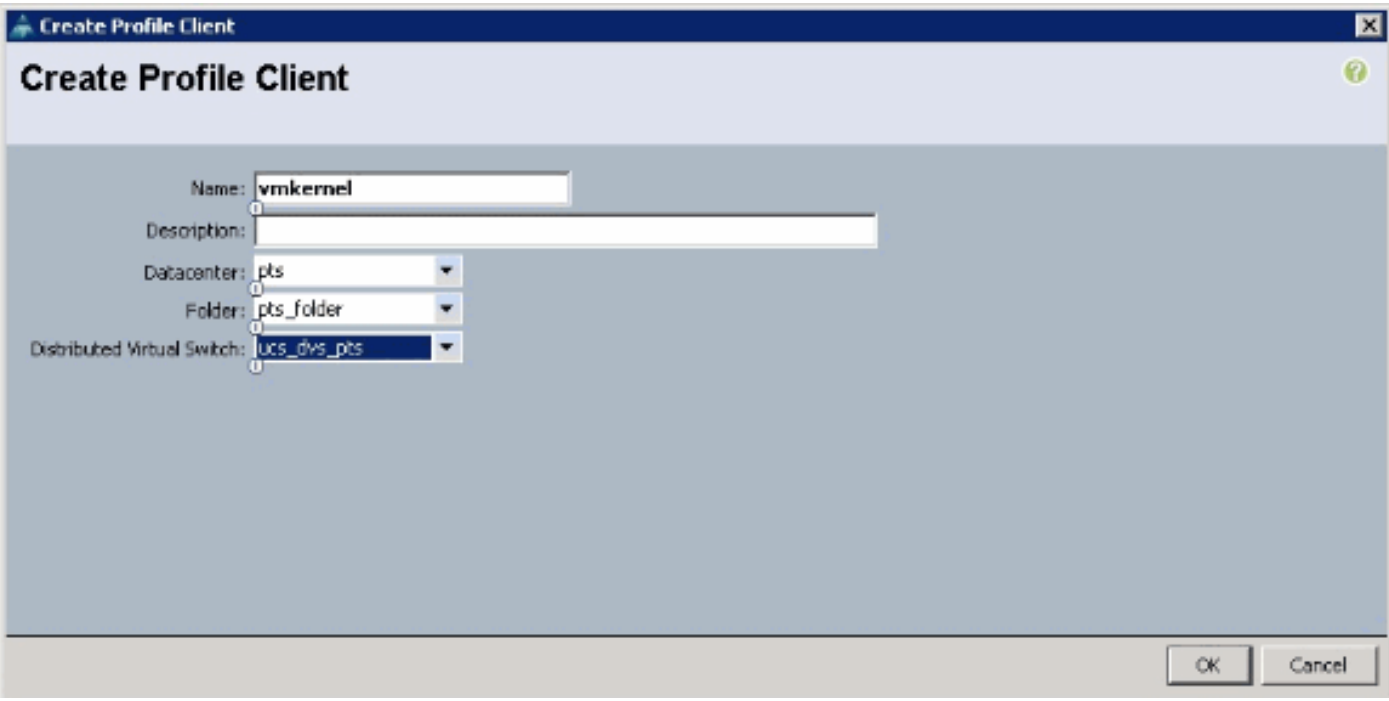

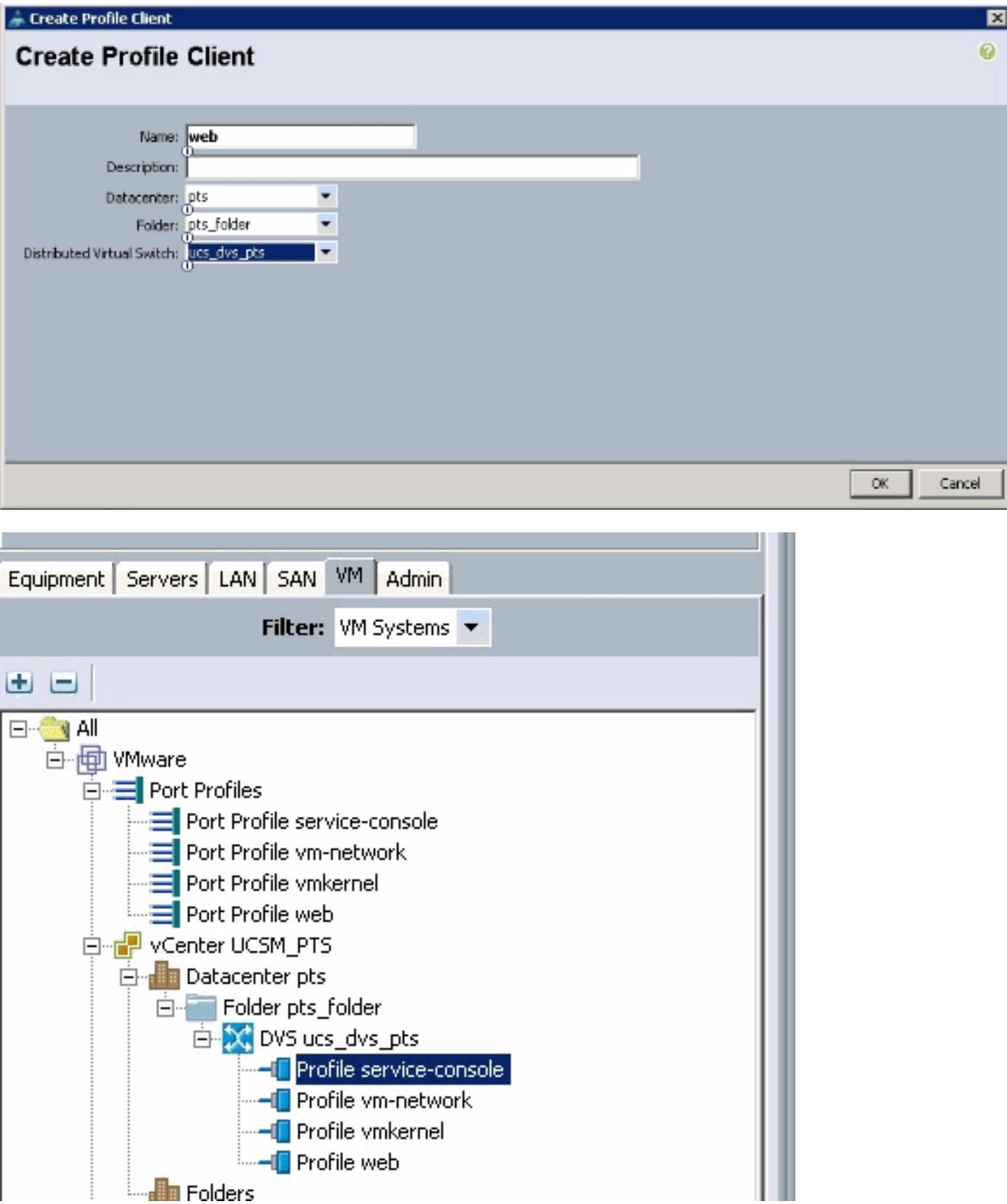

您現在可以確認已在vCenter上成功建立所有埠配置檔案。按一下**Hosts and Clusters**,然後從下拉 選單中選擇Networking。

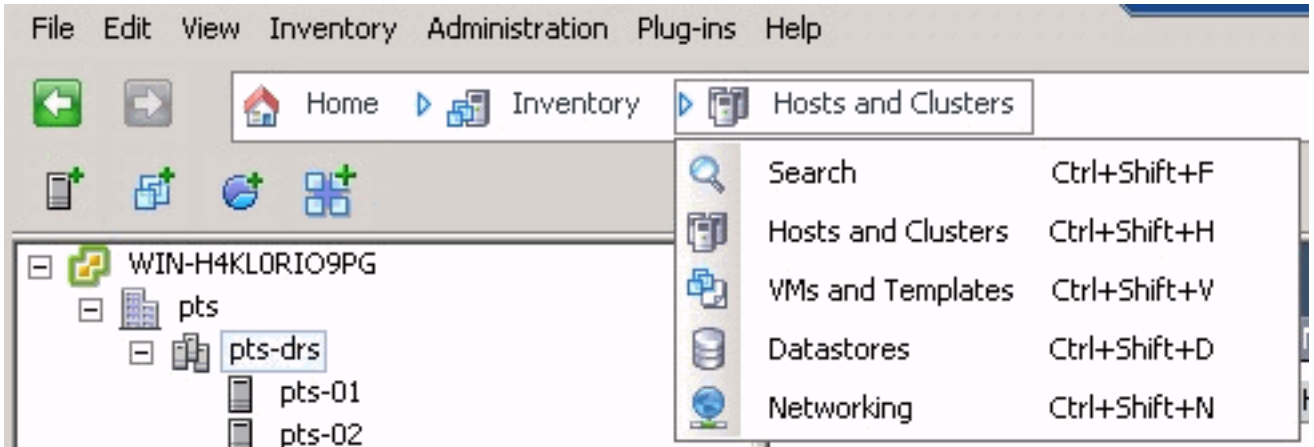

從UCSM VM頁籤建立的所有埠配置檔案現在都反映在vCenter中的相應資料夾中。

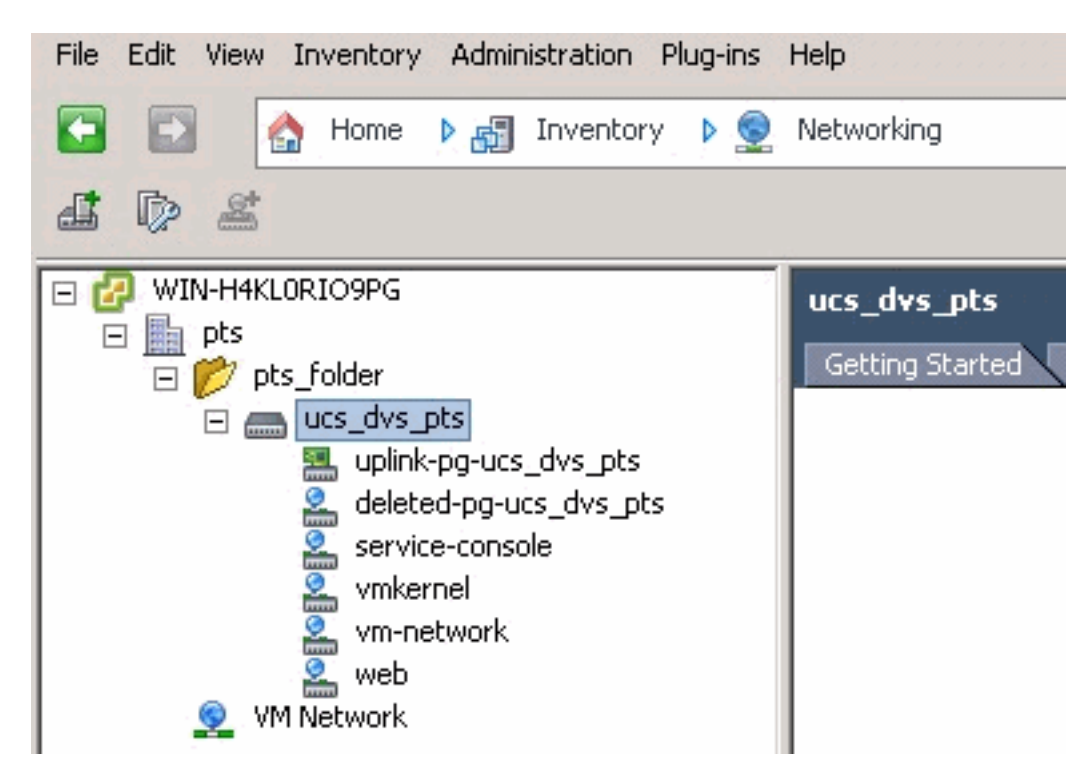

在此階段,您現在可以在ESX主機上安裝各自的VEM。從[Cisco Software Download](//tools.cisco.com/support/downloads/go/ImageList.x?relVer=4.0%284%29SV1%283a%29&mdfid=282646785&sftType=NX-OS+System+Software&optPlat=&nodecount=2&edesignator=null&modelName=Cisco+Nexus+1000V+Switch&treeMdfId=268438038&treeName=Switches&relmdfid=281717634&modifmdfid=null&hybrid=null&imname=&lr=Y) (僅限註冊客 戶)下載Nexus1K軟體包。

解壓縮從CCO下載的檔案,解壓縮時資料夾將包含以下目錄和檔案:

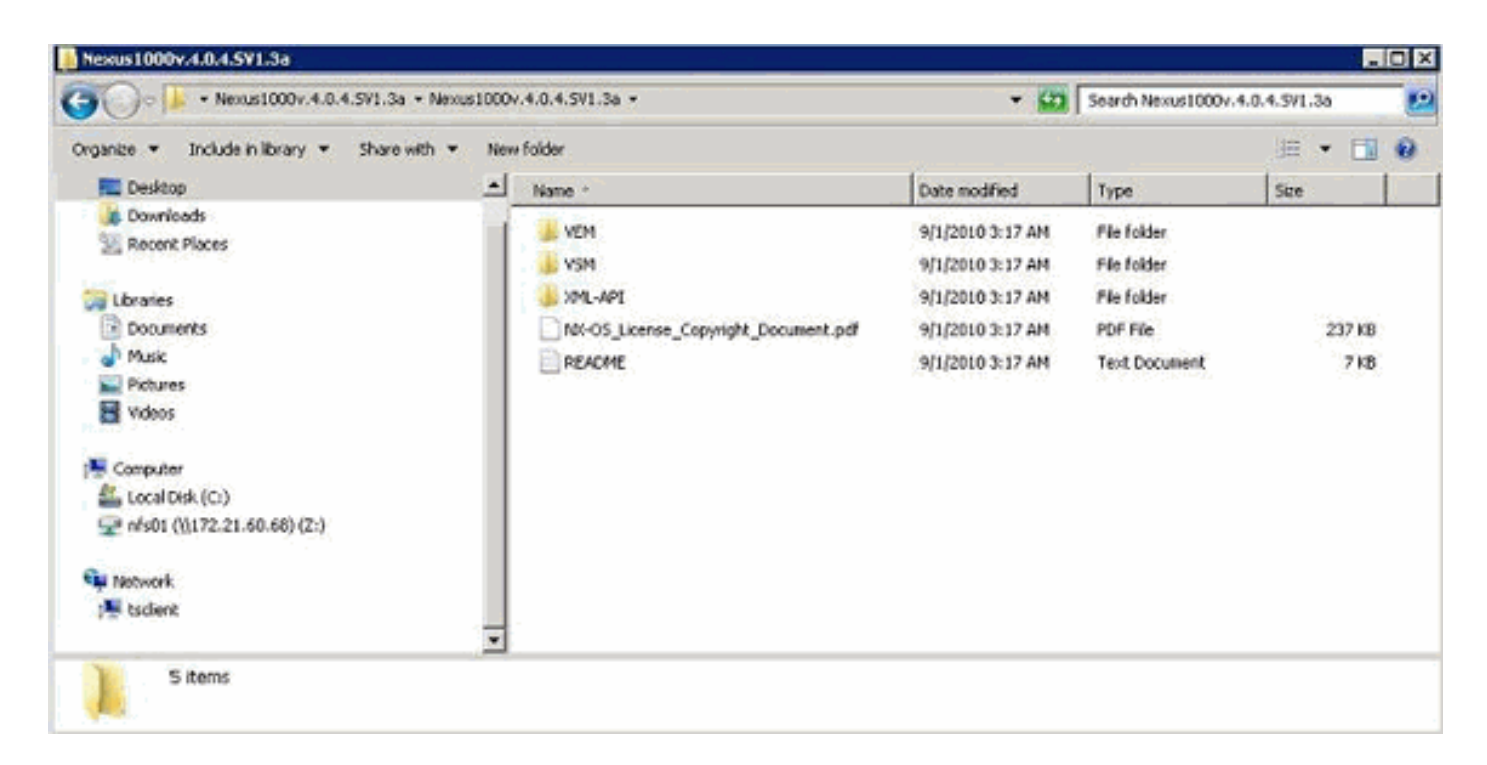

請務必閱讀README.TXT以將VEM的版本與要使用的ESX/ESXi版本和內部版本號相匹配。

#### 例如,本文檔中使用的ESX構建版本為:

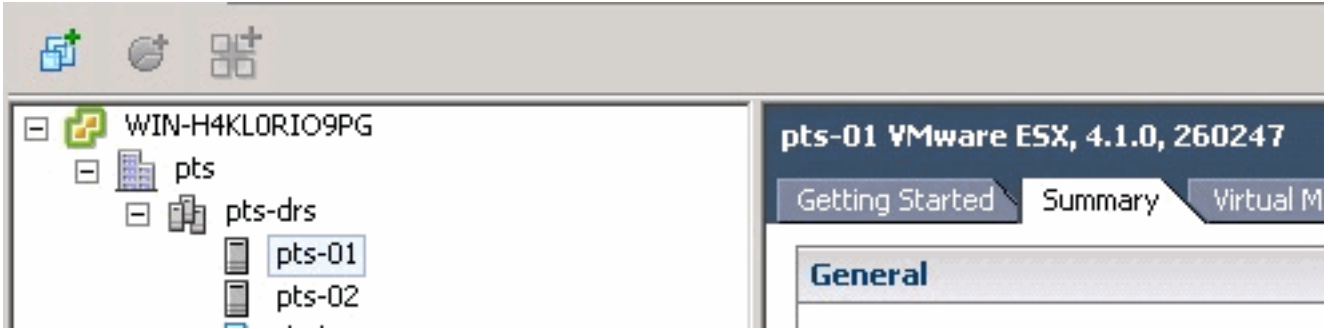

因此,根據之前的版本資訊,您可以從README.TXT檔案中看到要使用的各個VEM版本。例如:

11. VMware ESX410 (build 260247) and ESXi410 (build 260247) (4.1 GA) (md5 c1d4542b34a90204b6968cd88d08f93b) VEM410-201007311.zip (cross\_cisco-vem-v121-4.0.4.1.3.1.0-2.0.3.vib (md5 f5bef9e6689bab29b2a7576b7199f5c3)

### 使用某種檔案傳輸機制將各自的.vib檔案傳輸到ESX主機,然後使用此命令安裝VEM。

```
root@pts-01 tmp]# esxupdate -b cross_cisco-vem-v121-4.0.4.1.3.1.0-2.0.3.vib update
Unpacking cross_cisco-vem-v121-esx_4.0.4.1.3.1.0-2.0.3
################################################################### [100%]
Installing cisco-vem-v121-esx
################################################################### [100%]
Running [/usr/sbin/vmkmod-install.sh]...
ok.
Check status of the VEM to confirm the modules loaded successfully.
[root@pts-01 tmp]# vmkload_mod -l | grep vem
vem-v121-svs-mux 2 32
vem-v121-pts 0 92
```

```
Unpacking cross_cisco-vem-v121-esx_4.0.4.1.3.1.0-2.0.3
#################################################################### [100%]
Installing cisco-vem-v121-esx
#################################################################### [100%]
Running [/usr/sbin/vmkmod-install.sh]...
ok.
```
Check status of the VEM to confirm the modules loaded successfully. [root@pts-02 tmp]# **vmkload\_mod -l | grep vem**  $vem-v121-svs-mux$  2 32 vem-v121-pts 0 92 現在,您可以前進到下一步以將主機新增到DVS。

DE MIN-H4KLORIO9PG ucs\_dvs\_pts  $\overline{\Box}$   $\overline{\mathbb{B}}$  pts Getting Started  $\Box$  pts\_folder □ as dvs pts 黑 upli( d. Add Host... Ctrl+H dele Ctrl+G Manage Hosts... ser New Port Group... vml Edit Settinas… Om

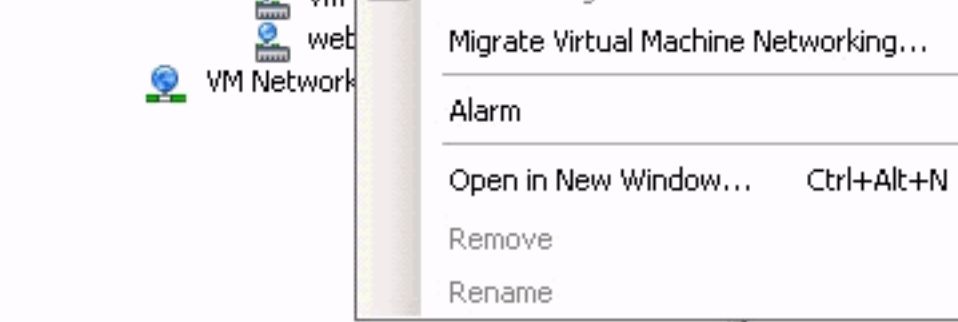

<span id="page-26-0"></span>將主機新增到vNetwork分散式交換機

使用Add Host to vNetwork Distributed Switch嚮導將主機與vNetwork Distributed Switch相關聯。您 也可以使用主機配置檔案將主機新增到vNetwork分散式交換機。完成以下步驟:

ь

注意:DVS需要企業版和許可證。

- 1. 在vSphere Client中,顯示Networking inventory檢視並選擇vNetwork Distributed Switch。
- 從Inventory選單中選擇Distributed Virtual Switch > Add Host。系統將顯示Add Host to 2. vNetwork Distributed Switch嚮導。
- 3. 選擇要新增的主機。
- 4. 在所選主機下,選擇要新增的物理介面卡,然後按一下**下一步**。您可以選擇空閒和使用中的物 理介面卡。如果選擇主機當前使用的介面卡,請選擇是否將關聯的虛擬介面卡移動到vNetwork Distributed Switch。注意:如果您將物理介面卡移動到vNetwork分散式交換機而不移動任何關 聯的虛擬介面卡,這將導致這些虛擬介面卡失去網路連線。
- 5. 按一下「Finish」(結束)。

<span id="page-26-1"></span>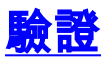

將VM新增到VC並分別對映正確的埠組後,您會從UCS Manager/VM頁籤和VC介面看到這些埠。

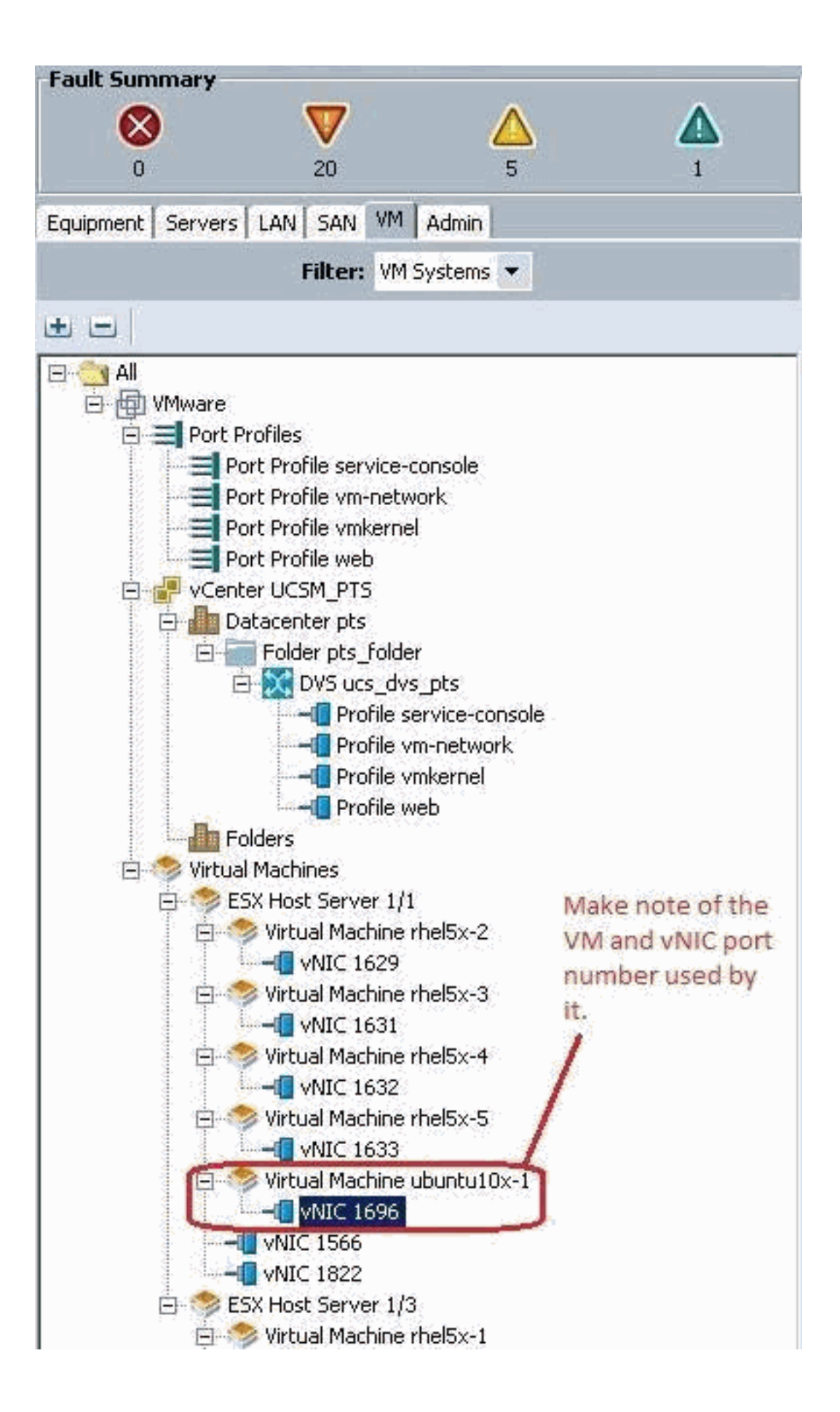

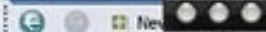

View Virtual Machine Window (0)

>> All + @) Whare + < Witual Machines + < < ESX Host Server 1/1 + < Witual Machine ubuntu10x-1 + < < MID MID 1696

General | VM VLANs | VIFs | Statistics | Faults | Events |

Statistics | Chart **A Export** and Print **Call Topple History Table III Modify Col-** $\rightarrow$   $\rightarrow$   $\rightarrow$ 

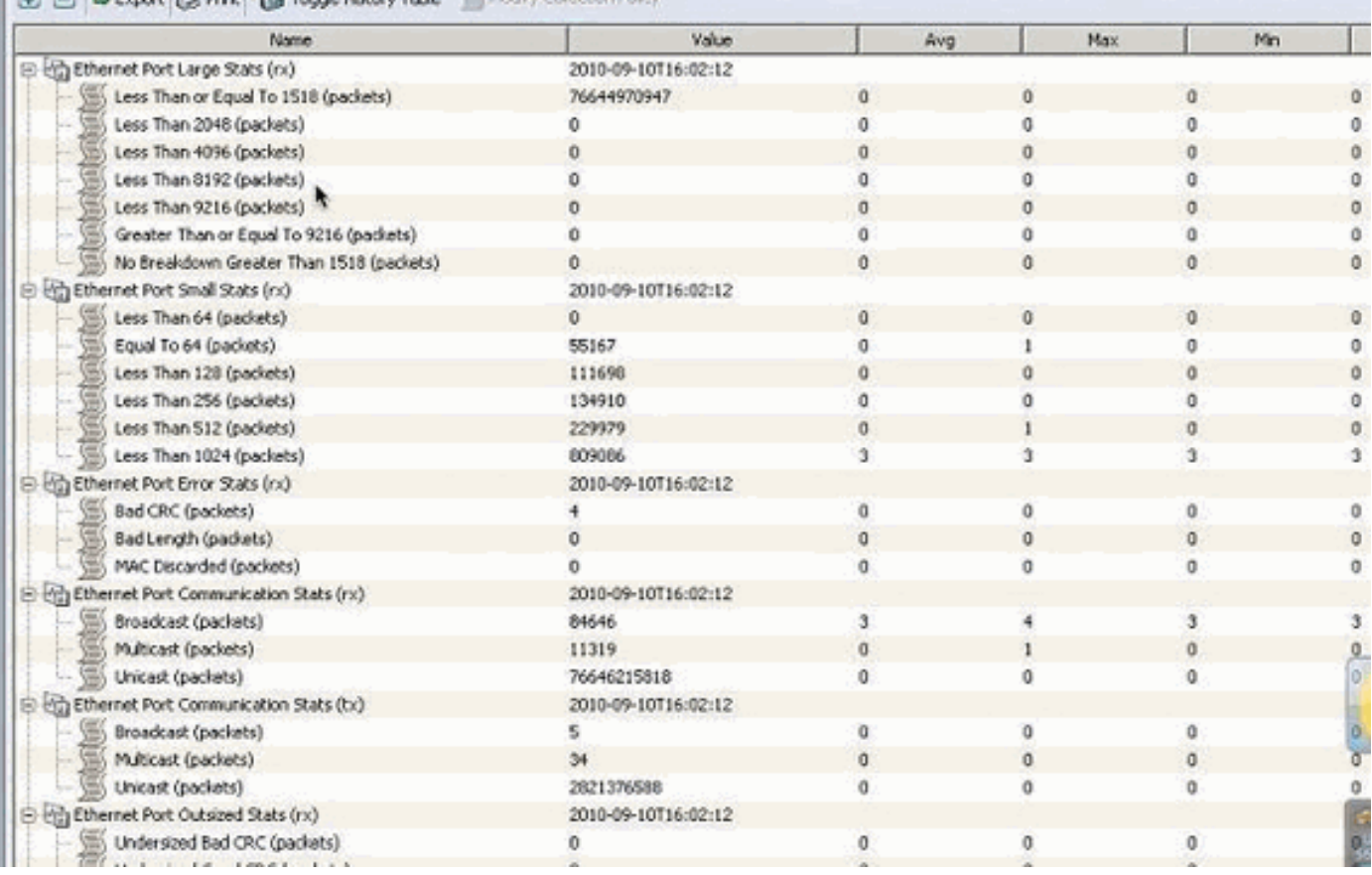

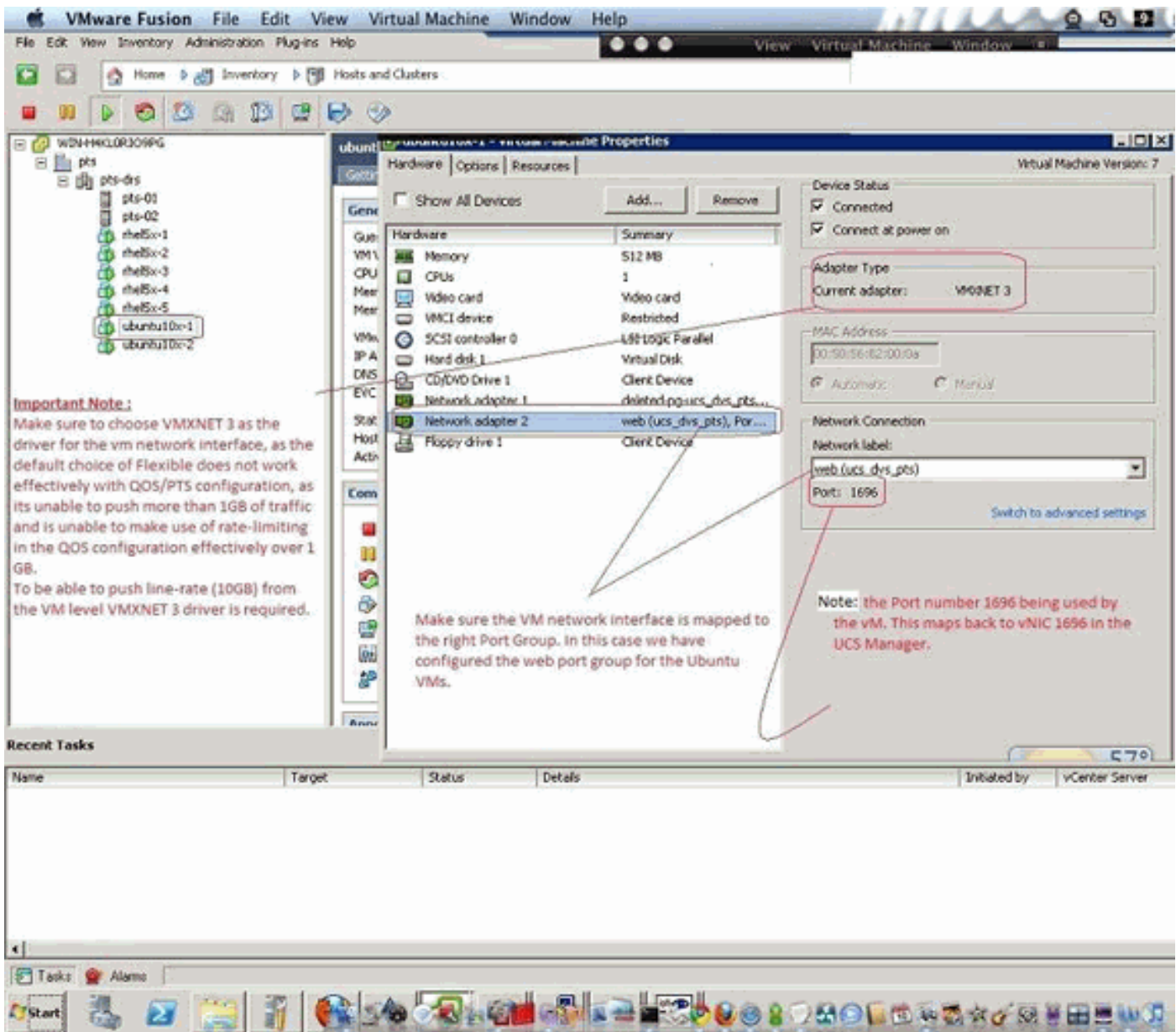

## <span id="page-29-0"></span>測試QOS/速率限制

## 測試例項1 - Qos策略網路 — 速率限製為10Mbits/秒

在QOS策略上配置了「web」速率限制,因此埠組「web」被限製為10Mbits/秒。

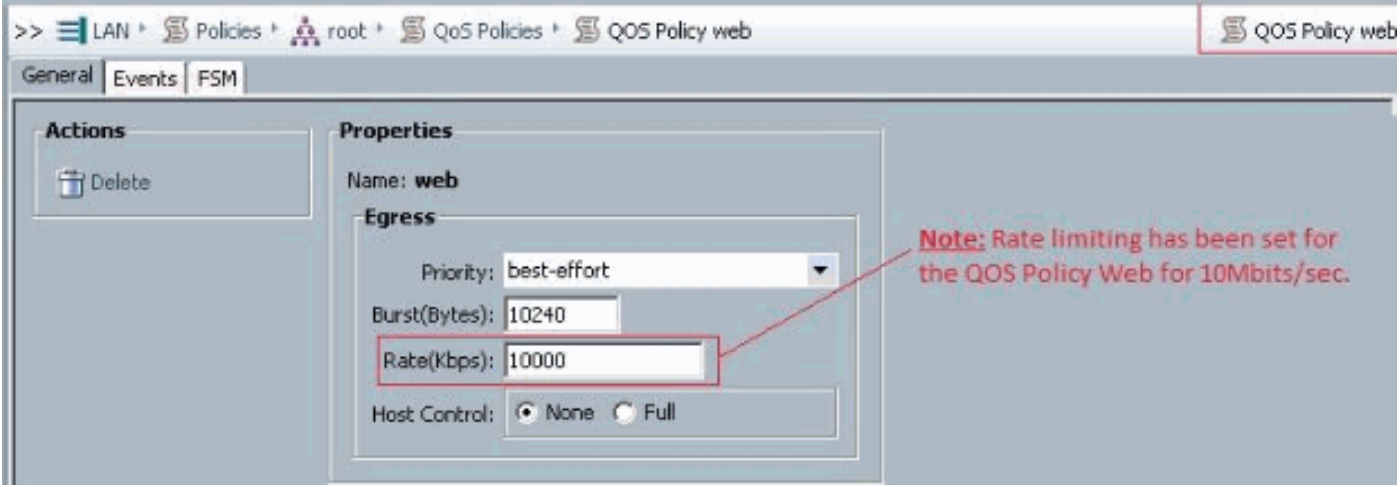

### 運行iPerf的主機

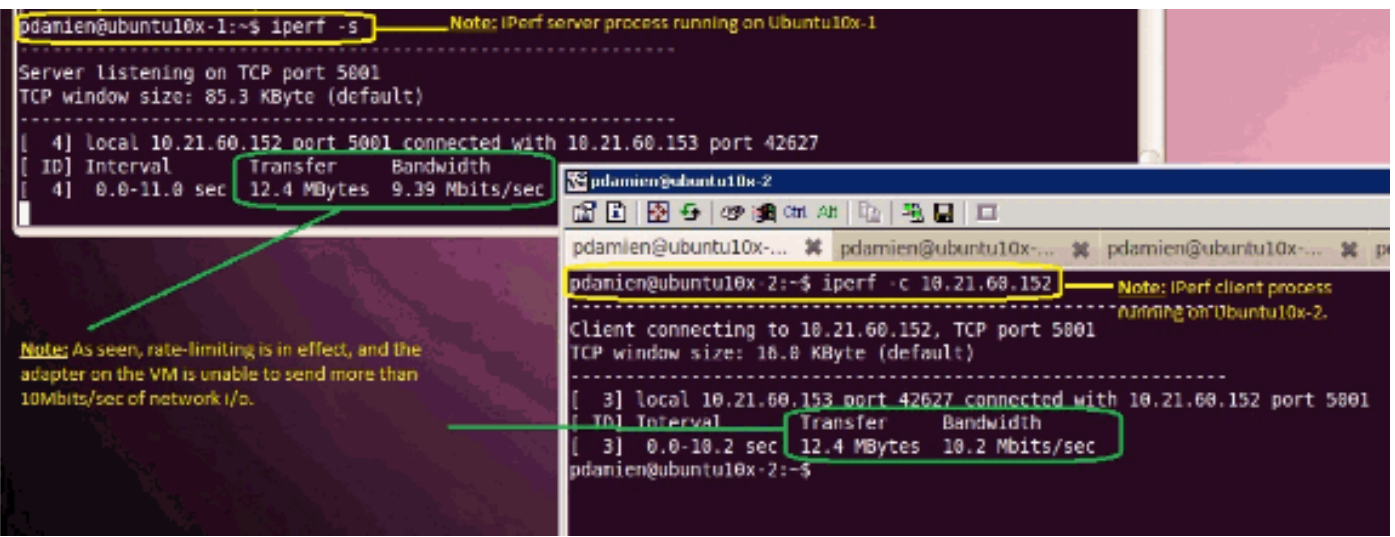

### 測試案例2 - Qos策略網路 — 速率限製為100Mbits/秒

在QOS策略上配置了「web」速率限制,因此埠組「web」被限製為100Mbits/秒。

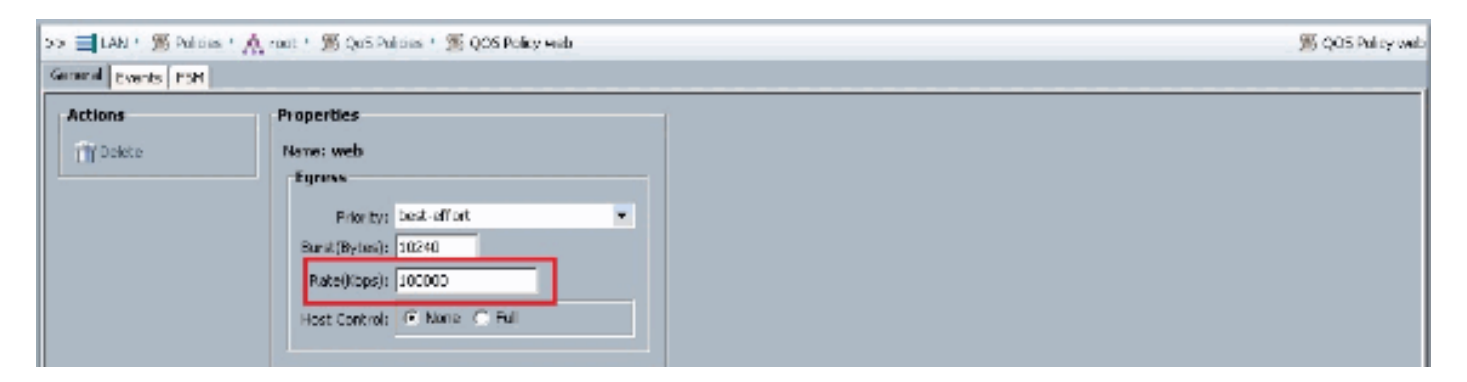

### 運行iPerf的主機

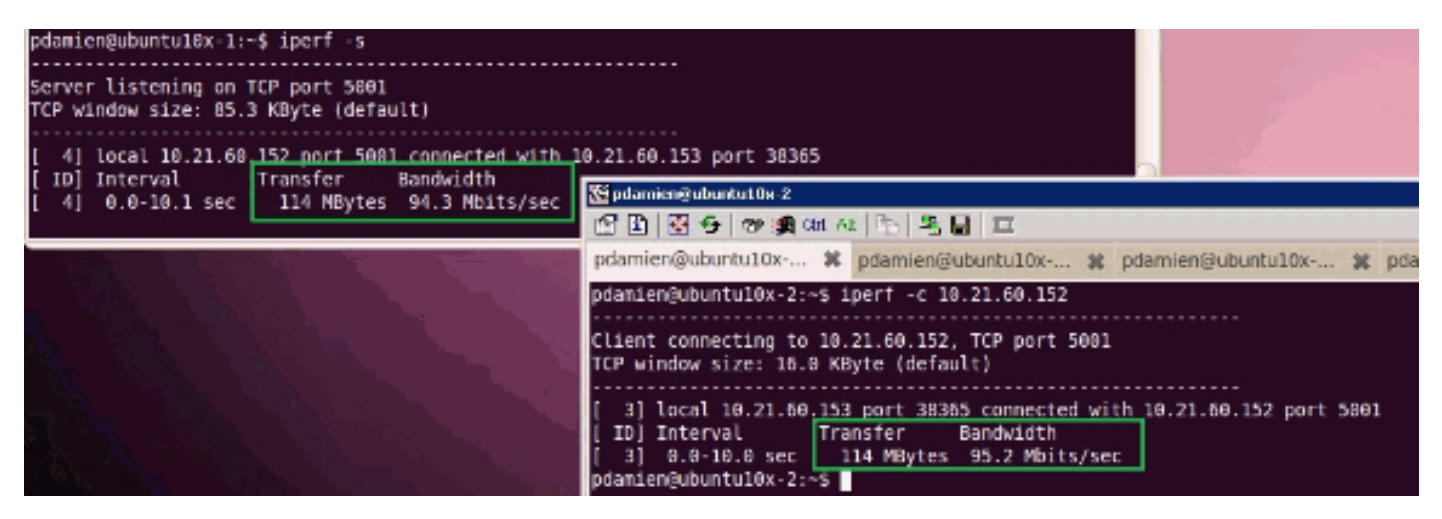

### 測試例項3 - Qos策略網路 — 速率限製為1000Mbits/秒

在QOS策略上配置了「web」速率限制,因此埠組「web」被限製為1000Mbits/秒。

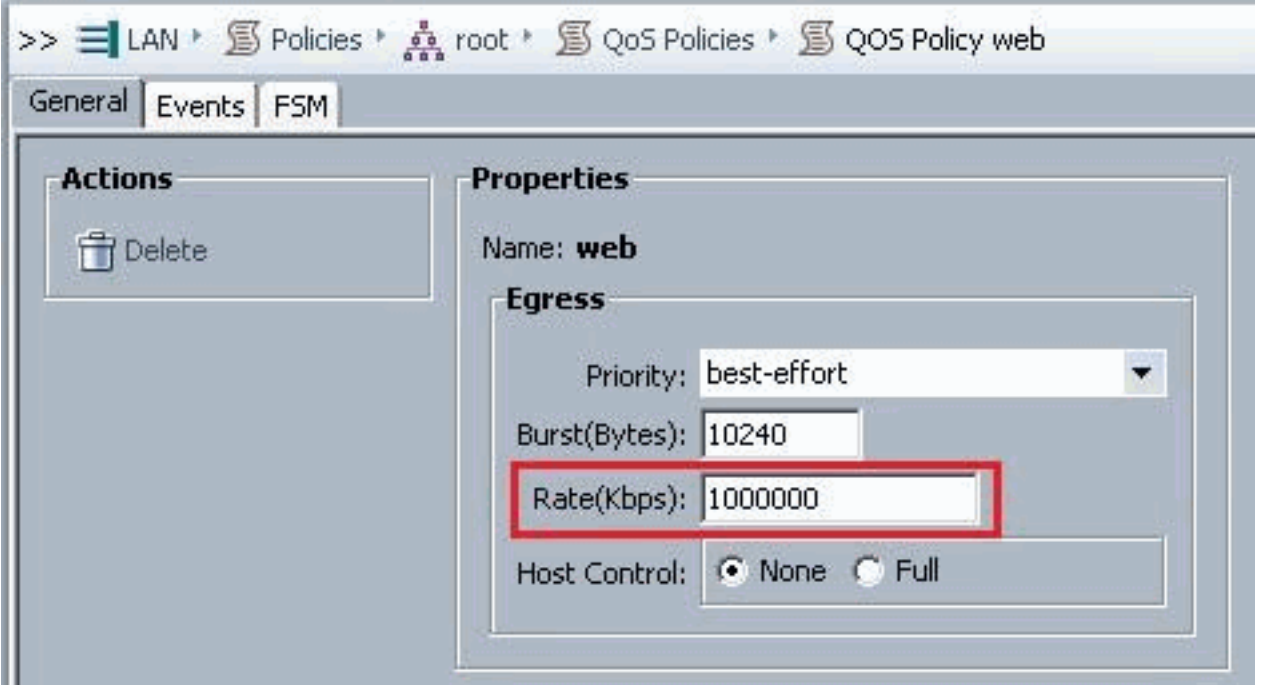

### 運行iPerf的主機

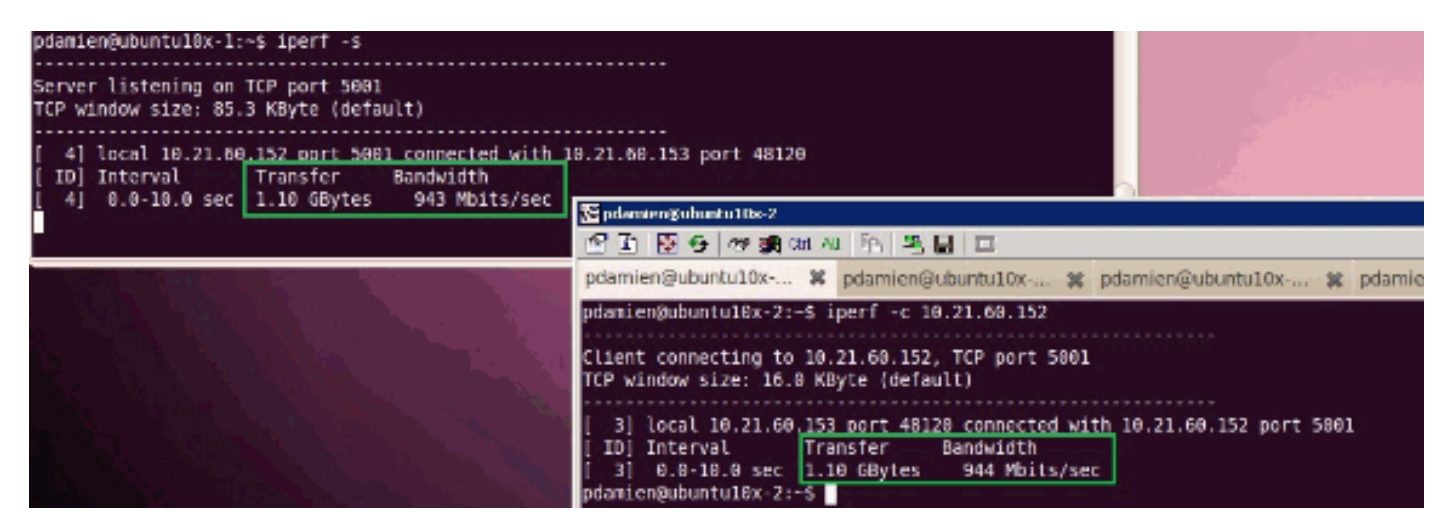

測試例項4 - Qos策略網路 — 速率限製為10000Mbits/秒

在QOS策略上配置了「web」速率限制,因此埠組「web」被限製為10000Mbits/秒。

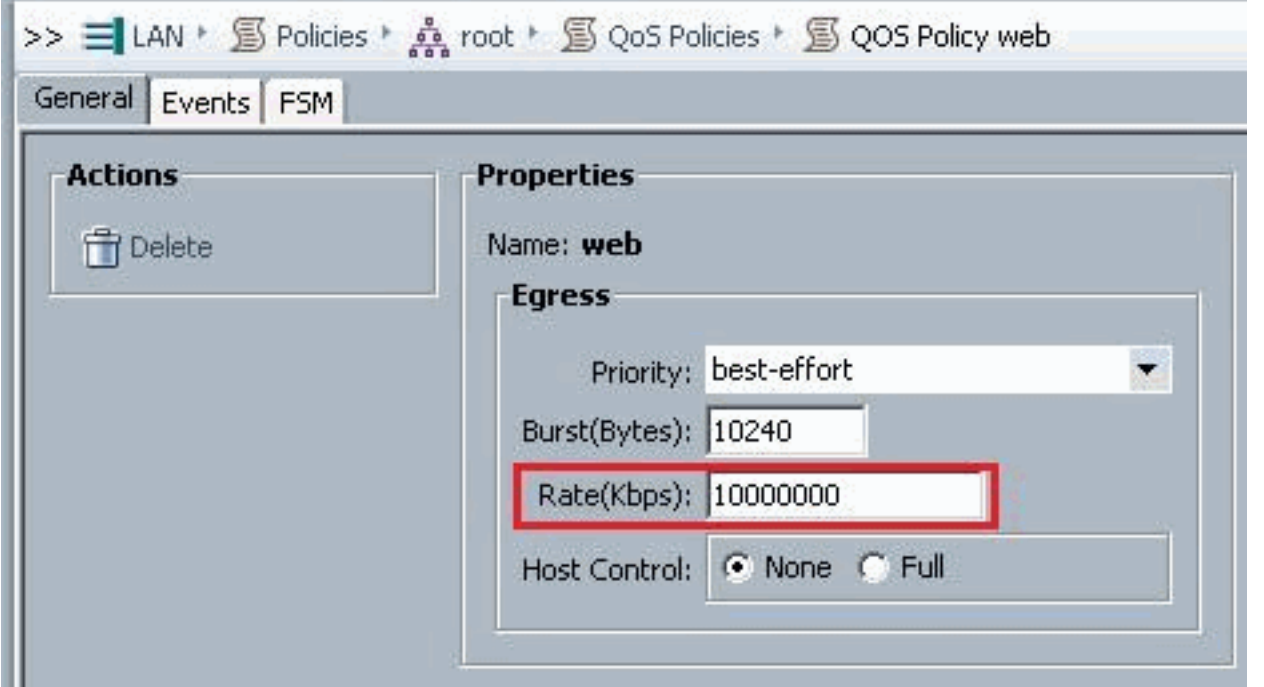

### 運行iPerf的主機

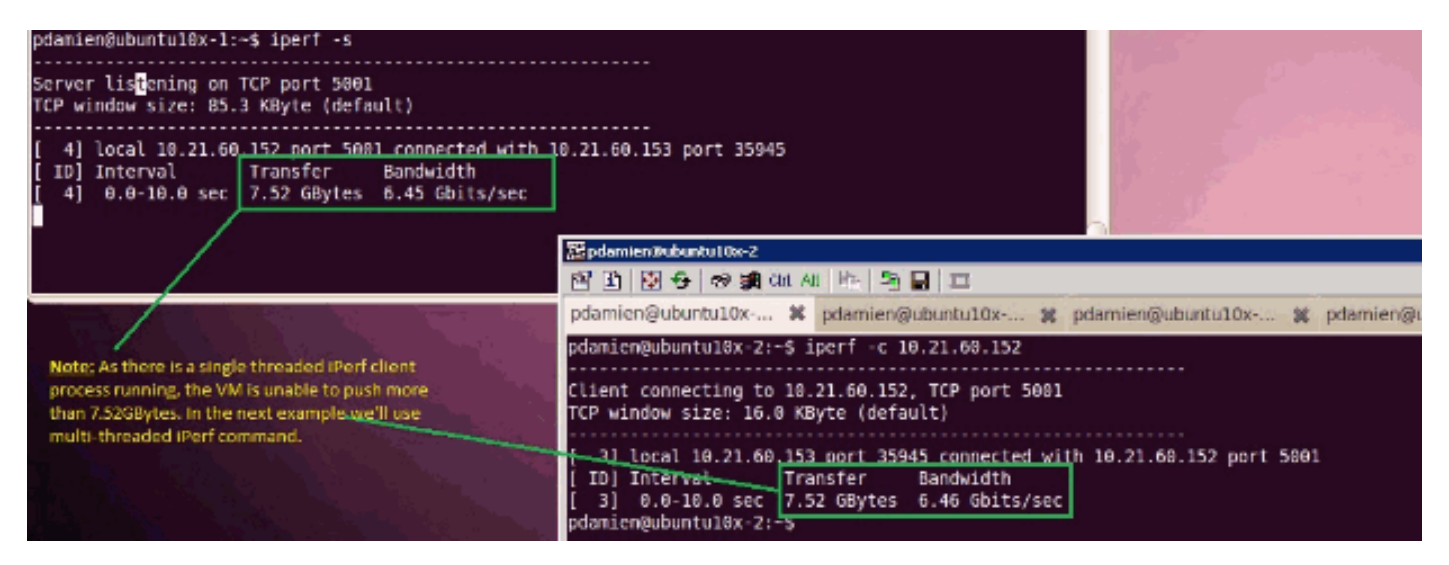

iPerf運行有8個並行執行緒,現在您可以看到虛擬機器能夠推送接近10GB的網路I/O。

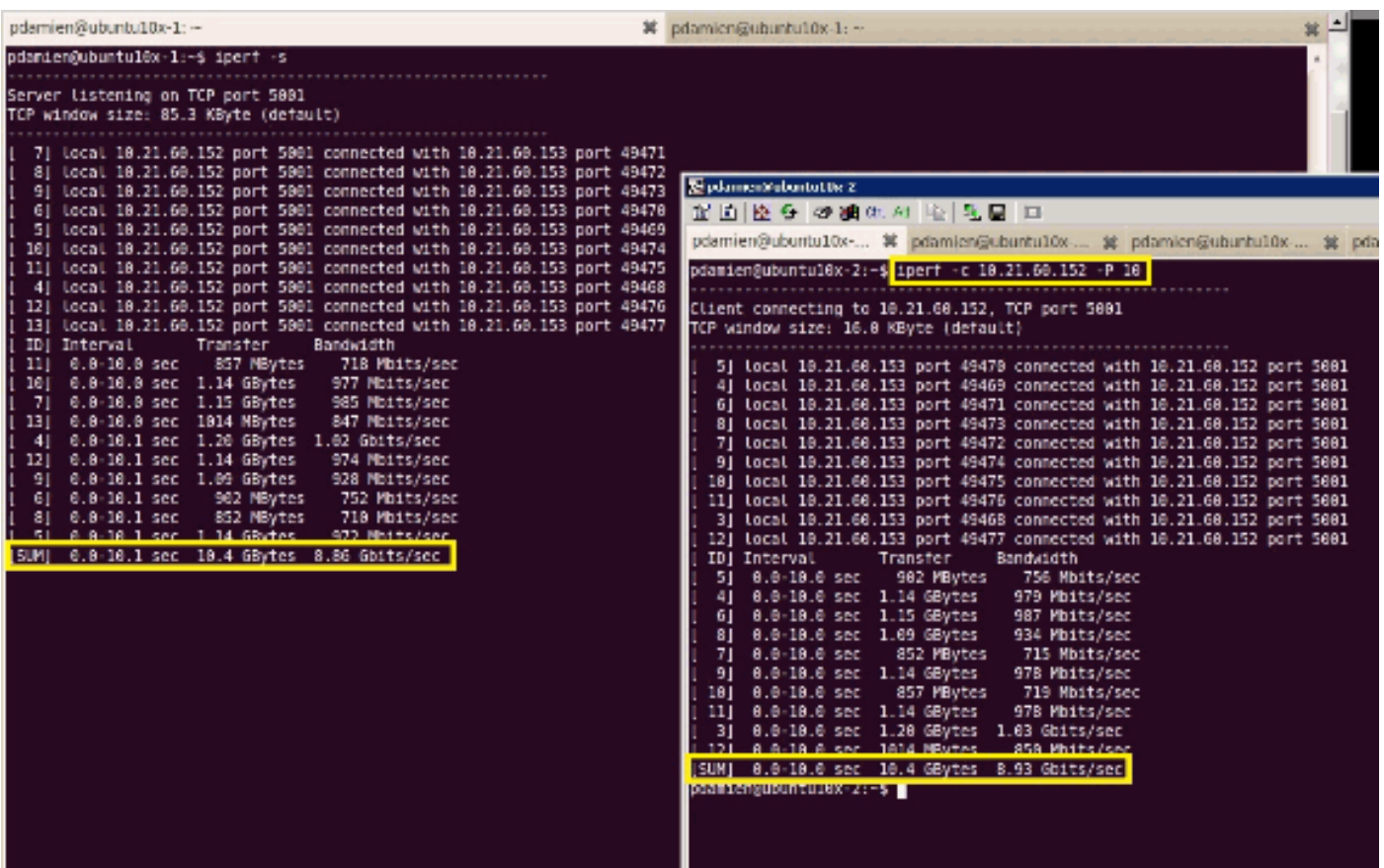

# <span id="page-33-0"></span>疑難排解

目前尚無適用於此組態的具體疑難排解資訊。

# <span id="page-33-1"></span>相關資訊

- [UCS M81KR虛擬介面卡簡介](//www.cisco.com/en/US/products/ps10331/index.html?referring_site=bodynav)
- [硬體中的VN鏈路概述](//www.cisco.com/en/US/docs/unified_computing/ucs/sw/gui/config/guide/1.3.1/UCSM_GUI_Configuration_Guide_1_3_1_chapter28.html?referring_site=bodynav)
- Cisco UCS M81KR虚擬介面卡
- [Cisco UCS M81KR虛擬介面卡視訊資料表](//www.cisco.com/en/US/prod/collateral/ps10265/ps10280/datasheet_CIS-104453.html?referring_site=bodynav)
- [UCS M81KR白皮書 簡化和增強您的虛擬環境](//www.cisco.com/en/US/prod/collateral/modules/ps10277/ps10331/white_paper_c11-618838.html?referring_site=bodynav)
- [UCS M81KR 採用VMDirectPath的Cisco VIC效能](//www.cisco.com/en/US/solutions/collateral/ns340/ns517/ns224/ns944/white_paper_c11-593280_ps10280_Products_White_Paper.html?referring_site=bodynav)
- [技術支援與文件 Cisco Systems](//www.cisco.com/cisco/web/support/index.html?referring_site=bodynav)